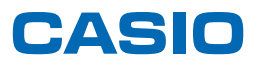

# **SPEEDIA** V2500 使用説明書<PostScript 3編>

- PostScript 3[エミュレーションの概要](#page-12-0)  $1<sup>1</sup>$ 
	- 2) [Macintosh](#page-16-0)で使う
	- [Windows](#page-34-0)で使う 3
	- [付録](#page-56-0) 4

本書以外の使用説明書が CD-ROM に収録されていますので、併せてご利用ください。

ご使用の前に、この使用説明書を最後までよくお読みの上、正しくお使いください。また、この使用説明書が必要になったとき、 すぐに利用できるように保管してください。安全に正しくお使いいただくために、操作の前には必ず『ハードウェアガイド』の 「安全上のご注意」をお読みください。

# 目次

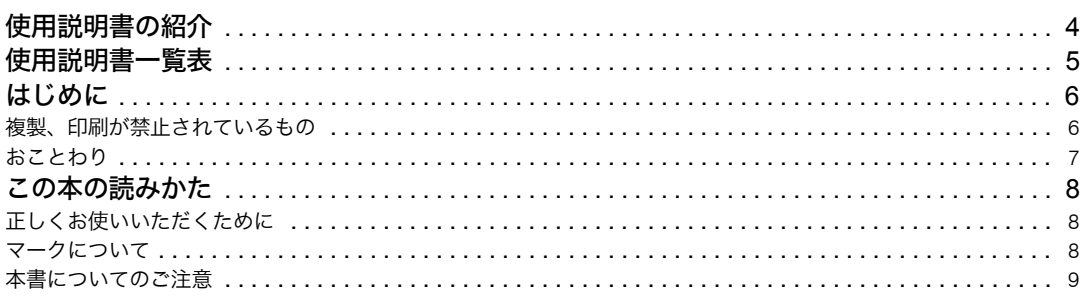

## 1. PostScript 3 エミュレーションの概要

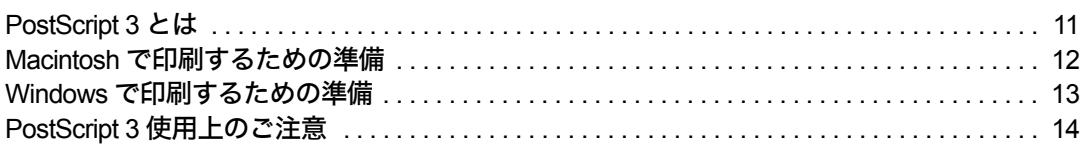

## 2. Macintosh で使う

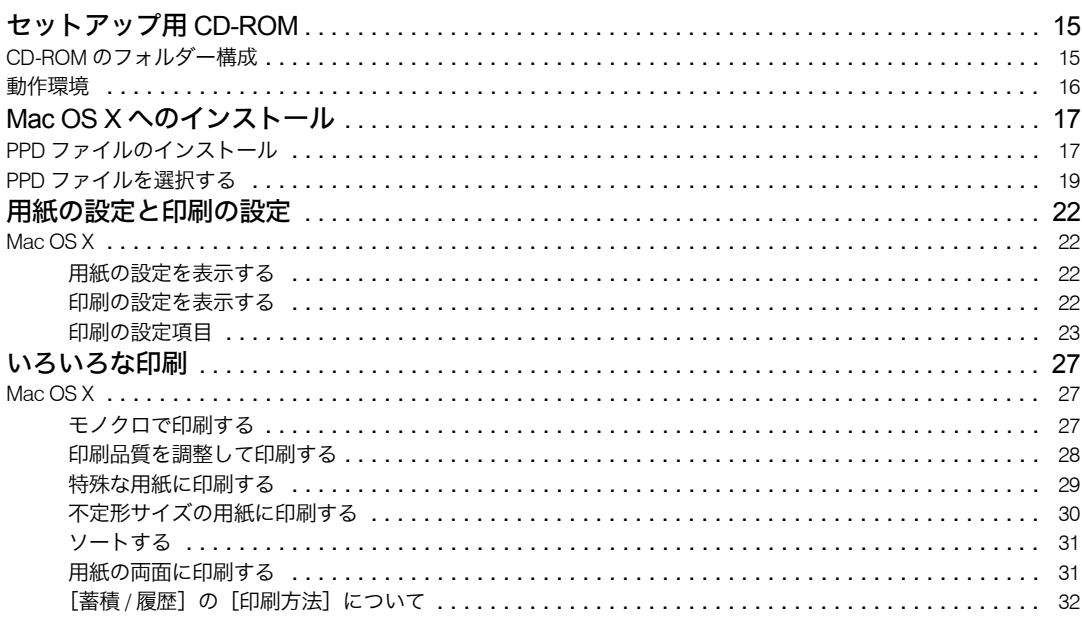

### 3. Windows で使う

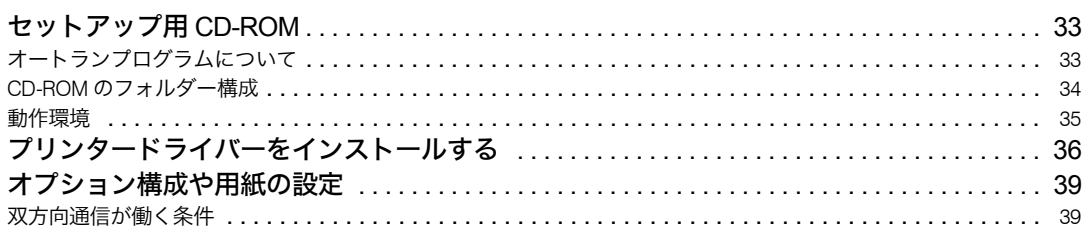

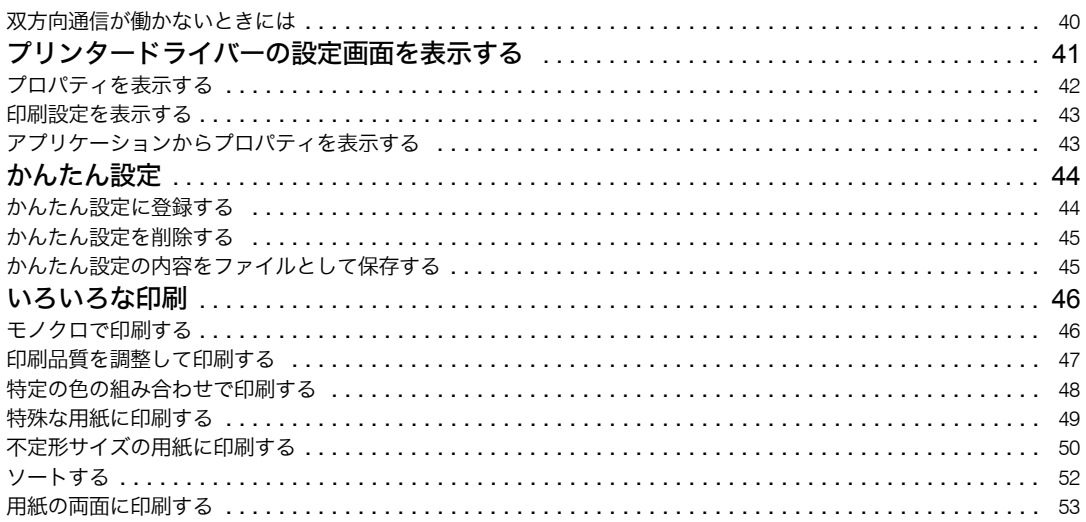

## 4. 付録

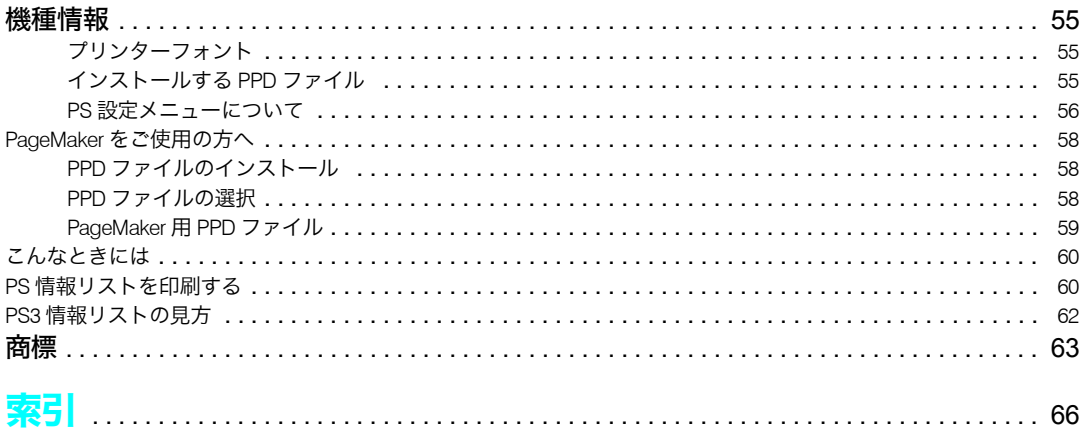

## <span id="page-5-0"></span>使用説明書の紹介

本機には紙の使用説明書 ◯ □ と画面で見る使用説明書(PDF) ♀️が用意されています。 画面で見る使用説明書 $\mathbf{\Omega}$ は付属の CD-ROM $\mathbf{\Theta}$ に収録されています。説明書の開きかたや 使いかたについては、『ハードウェアガイド』「画面で見る使用説明書の使いかた」を参照 してください。

本機を使用するためにお読みいただく使用説明書と内容は以下のとおりです。 紙の使用説明書も画面で見る使用説明書も記載内容は同じです。

◆ かんたんセットアップ( ■ ③ )

プリンターを梱包箱から取り出し、パソコンと接続、プリンタードライバーをインストー ルするまでの手順を説明しています。

 クイックガイド( ) 困ったときの対処方法や、消耗品の交換などについて説明しています。困ったときにす ばやく対処できるよう、プリンターの近くに常備しておいてください。

 ハードウェアガイド( ) 本体各部の名称とはたらきや、オプションの接続方法、用紙に関する情報、消耗品の交 換、印刷がはじまらないとき・思いどおりに印刷できないときの解決方法、紙づまりの 処置など、本機を使用する上で重要な情報がまとめられています。必要に応じてご活用 ください。

♦ドライバーインストール手順書(◎) プリンタードライバーのインストール手順や設定方法を説明しています。使用している パソコンに対応する部分をお読みください。このマニュアルはドライバー CD に収録さ れています。

- ◆ ソフトウェアガイド(◎) 本機で使用できる機能とプリンタードライバーの設定方法を説明しています。
- ◆ セキュリティーガイド ( <mark>⑥</mark> ) 管理者向けの説明書です。本機を不正な使用やデータの改ざんといった脅威から守るた めの方法、各管理者の設定方法、ユーザー認証の設定方法などについて説明しています。 セキュリティー強化機能や認証の設定を行う前に必ずお読みください。
- ◆ PostScript 3 編(本書) $(\circled{})$ PostScript 3エミュレーションを使用して印刷するための設定や操作方法について説明し ています。
- ♦ 簡単エコ印刷ナビ ツフトウェアマニュアル ( <mark>③</mark> ) 簡単エコ印刷の操作方法について説明しています。

4 補足

<sup>z</sup> PDF形式の使用説明書を表示するには、Adobe Acrobat Reader/Adobe Readerが必要です。

# <span id="page-6-0"></span>使用説明書一覧表

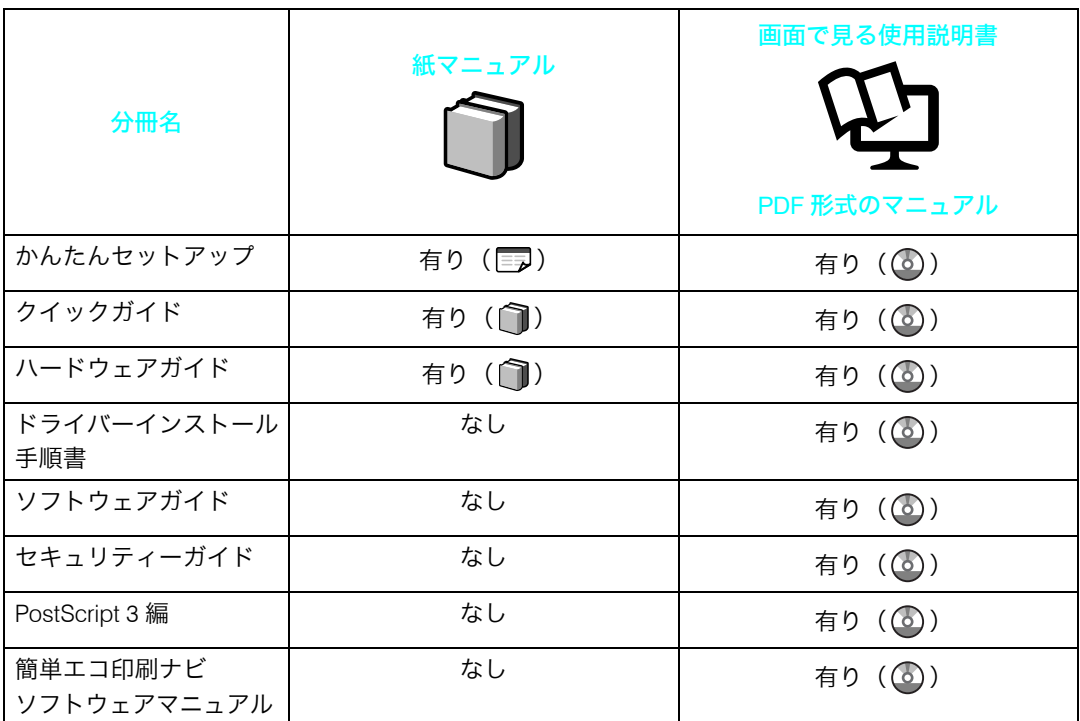

# <span id="page-7-0"></span>はじめに

このたびは、SPEEDIA V2500 をお買い上げ頂きまして、まことにありがとうございます。 この使用説明書は、製品を安全に正しくご使用いただくために、製品の正しい使い方・点 検・不具合が起きたときの処置方法などについて説明したものです。製品を設置・ご使用 になる前に必ずお読みください。ご使用中もお手元に置いてご活用ください。

本書の適用機種:SPEEDIA V2500

## <span id="page-7-1"></span>複製、印刷が禁止されているもの

- <sup>z</sup> 次のものを本物と偽って使用する目的で複製すること、またはその本物と紛らわしいも のを作成することは法律により禁じられています。
	- · 紙幣、貨幣、銀行券(外国のものを含む)
	- ・国債証券、地方債証券、郵便為替証明書、郵便切手、印紙
	- <sup>z</sup> 株券、社債券、手形、小切手、定期券、回数券、乗車券、その他の有価証券
- <sup>z</sup> 次のものを本物と偽って使用する目的で偽造することは法律により禁じられています。
	- <sup>z</sup> 公務員または役所が作成した免許証、登記簿謄本その他の証明書や文書
	- <sup>z</sup> 私人が作成した契約書その他権利義務や事実証明に関する文書
	- <sup>z</sup> 役所または公務員の印影、署名または記号
	- <sup>z</sup> 私人の印影または署名
- <sup>z</sup> 他人の著作物を権利者に無断で複製、加工することは、個人的または家庭内その他これ に準ずる限られた範囲においての使用を目的とする場合を除き違法となります。 (関係法律について)
	- ・刑法
	- ・郵便法
	- 著作権法
	- ・郵便切手類模造等取締法
	- 通貨及証券模造取締法
	- ・印紙犯罪処罰法
	- ・外国ニ於テ流通スル貨幣紙幣銀行券証券偽造変造及模造ニ関スル法律
	- 印紙等模造取締法

## <span id="page-8-0"></span>おことわり

本機に登録した内容は、必ず控えをとってください。お客様が操作をミスしたり本機に異 常が発生した場合、登録した内容が消失することがあります。

本機の故障による損害、登録した内容の消失による損害、その他本機の使用により生じた 損害について、当社はいっさいその責任を負えませんのであらかじめご了承ください。

#### ご 注 意

さい。

- (1) 本書の内容の一部または全部を無断転載することを禁止します。
- (2) 製品の改良や仕様変更、および本書自身の改善のために本書の内容は予告なく変更する場合が あります。 最新版の説明書が弊社ホームページからダウンロードできる場合がありますのでご活用くだ さい。説明書の改訂に伴い、参照先のページがズレる場合があります。あらかじめご了承くだ
- (3) 本書に記載されなかった最新の情報がプリンタードライバーのヘルプもしくはテキストファ イル (README.TXT など)に記載されることがあります。その他最新の製品情報やプリンター ドライバーのダウンロードサービスをインターネットでご提供しております。 <http://casio.jp/ppr/>
- (4) 本書の内容は万全を期して作成いたしましたが、万一ご不審な点や誤り、記載もれなど、お気 づきの点がありましたらご連絡ください。
- (5) 運用した結果の影響につきましては、(4)項にかかわらず責任を負いかねますのでご了承くだ さい。
- (6) 本製品がお客様により不適当に使用されたり、本書の内容に従わず取り扱われたり、当社指定 のもの以外の第三者による修理、改造および、当社純正品以外のオプションまたは消耗品を使 用したことなどに起因して生じた障害、およびトラブルなどにつきましては、当社は責任を負 いかねますので了承ください。
- (7) 「Microsoft」「Windows」は米国 Microsoft corporation の米国ならびに他の国における登録商標 です。
- (8) 「Adobe」は Adobe Systems Incorporated(アドビシステムズ社)の商標です。
- (9) その他の社名、商品名およびソフトウェア名は、一般に各社の商標または登録商標です。

## <span id="page-9-0"></span>この本の読みかた

この説明書の読みかたや、使われているマークについて説明します。

## <span id="page-9-1"></span>正しくお使いいただくために

この使用説明書は、製品の正しい使い方や使用上の注意について記載してあります。ご使 用の前に、この使用説明書を最後までよくお読みの上、正しくお使いください。また、こ の使用説明書が必要になったとき、すぐに利用できるように保管してください。 安全に正しくお使いいただくために、操作の前には必ず『ハードウェアガイド』「安全上の ご注意」をお読みください。

## <span id="page-9-2"></span>マークについて

本書で使われているマークには次のような意味があります。

#### ☆重要

機能をご利用になるときに留意していただきたい項目を記載しています。紙づまり、原稿破 損、データ消失などの原因になる項目も記載していますので、必ずお読みください。

4 補足

機能についての補足項目、操作を誤ったときの対処方法などを記載しています。

日参照

説明、手順の中で、ほかの記載を参照していただきたい項目の参照先を示しています。 各タイトルの一番最後に記載しています。

 $\lceil$   $\rceil$ 

キーとボタンの名称を示します。

『 』

本書以外の分冊名称を示します。

## <span id="page-10-0"></span>本書についてのご注意

本書の内容に関しては、将来予告なしに変更することがあります。

機械の改良変更等により、本書のイラストや記載事項とお客様の機械とが一部異なる場合 がありますのでご了承ください。

画面の表示内容やイラストは機種、オプションによって異なります。

本書は、原則的にオプションを装着した状態の画面と外観イラストを使って説明しています。 本書の一部または全部を無断で複写、複製、改変、引用、転載することはできません。

<span id="page-12-1"></span><span id="page-12-0"></span>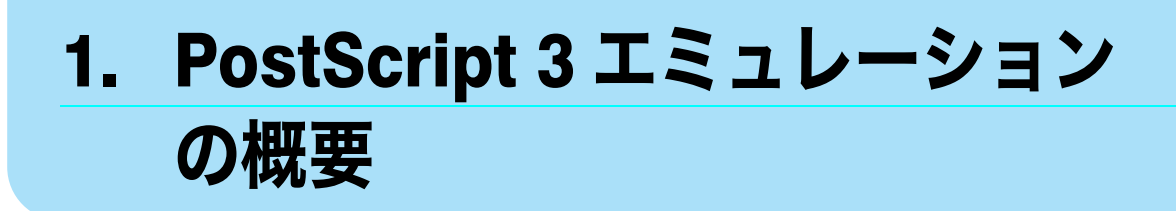

PostScript 3 や印刷するための準備について説明しています。

## <span id="page-12-2"></span>PostScript 3 とは

PostScript 3 は、アドビシステムズ社が開発したページ記述言語です。 PostScript 3 を使用すると、プリンターはパソコンから送られるこのページ記述言語による 印刷指示を受け取って解釈し、適切に印刷できるようになります。 PostScript 3 は Windows および Macintosh のどちらの環境でも使用できます。

## <span id="page-13-0"></span>Macintosh で印刷するための準備

Macintosh で印刷するために必要な手順について説明します。

1 プリンターとパソコンの接続

プリンターとパソコンが正しく接続されていることを確認します。

#### <mark>∠</mark> 拡張エミュレーションの取り付け

拡張 PS3 カードをプリンターに取り付けます。

3 パソコン側の準備 必要なプリンタードライバーおよびファイルをインス トールする

本機に同梱の CD-ROM から、必要なプリンタードライバーおよびファイルをインス トールします。

また、プリンタードライバーでオプションの設定を行います。

▲ パソコン側の準備-用紙と印刷の設定をする 用紙サイズや印刷枚数などを設定します。また、プリンターの固有機能など印刷に 関する設定を行います。

#### ● 補足 すいこく

- <sup>z</sup> 接続については、本機に同梱のプリンター機能を記載している使用説明書を参照してく ださい。
- <sup>z</sup> エミュレーションの拡張 PS3 カードの取り付けについては、プリンター機は、本機に同 梱のプリンター機能を記載している使用説明書を参照してください。
- ・Macintosh の機能と操作方法について十分理解されていることを前提に説明をしていま す。Macintosh の機能および操作方法の詳細については、Macintosh の説明書を参照して ください。

## <span id="page-14-0"></span>Windows で印刷するための準備

Windows で印刷するために必要な手順について説明します。

- 1 プリンターとパソコンの接続 プリンターとパソコンが正しく接続されていることを確認します。
- <mark>2</mark> 拡張エミュレーションの取り付け 拡張 PS3 カードをプリンターに取り付けます。
- 3 パソコン側の準備 プリンタードライバーをインストールする 本機に同梱の CD-ROM から、プリンタードライバーをインストールします。
- ▲ パソコン側の準備-追加オプションの設定をする 追加したオプション機器の設定と給紙トレイの用紙サイズ、用紙方向を設定します。

5 パソコン側の準備 印刷の設定画面を表示し、印刷の設定をする プリンタードライバーの設定画面を表示し、印刷の詳細を設定します。

4 補足

- <sup>z</sup> 接続については、本機に同梱のプリンター機能を記載している使用説明書を参照してく ださい。
- <sup>z</sup> エミュレーションの拡張 PS3 カードの取り付けについては、プリンター機は、本機に同 梱のプリンター機能を記載している使用説明書を参照してください。
- · Windows の機能と操作方法について十分理解されていることを前提に説明をしています。 Windowsの機能および操作方法の詳細については、Windowsの説明書を参照してください。

## <span id="page-15-0"></span>PostScript 3 使用上のご注意

PostScript 3 使用上の注意事項を説明しています。

- フォントについて
	- <sup>z</sup> Type1 フォントは Adobe Type1 font format(1.1) に準拠しています。ただし、アウトライ ンが自己干渉するようにデザインされた文字は、正しく印字されないことがあります。
	- <sup>z</sup> ヒント情報を持たない文字をアプリケーションソフトからダウンロードして利用する 場合、拡大、縮小等によっては文字が途切れて印刷される場合があります。
- ◆ その他
	- <sup>z</sup> アプリケーションによっては、PostScript ドライバーを使用するとプレビューどおりに 出力できないものがあります。
	- <sup>z</sup> 奇数ページで終わる印刷データで両面印刷を指定した場合、PostScript ドライバーとア プリケーションとの組み合わせによっては、自動的に白紙ページが追加される場合が あります。自動的に追加される白紙ページは、モノクロ 1 ページとしてカウントされ ます。
	- <sup>z</sup> 細線を印刷する場合、線が思い通りに描画されないことがあります。また、線の太さ や線の色合いが同じ場合でも、ばらつきが生じることがあります。

# <span id="page-16-1"></span><span id="page-16-0"></span>2. Macintosh で使う

Macintosh で印刷するためのパソコンの設定方法を説明しています。

# <span id="page-16-2"></span>セットアップ用 CD-ROM

本機に同梱の CD-ROM は、印刷するために必要なプリンタードライバー、またはその他の ファイルを提供します。

## <span id="page-16-3"></span>CD-ROM のフォルダー構成

CD-ROM には、次のフォルダー、ファイルが格納されています。

- 1 PPD インストーラー、Readme ファイル 2 Readme ファイル
- ◆ [Mac OS X] フォルダー

Mac OS X をお使いになる場合の関連ファイルが格納されています。

z [MacOSX PPD Installer]フォルダー PPD ファイルのインストーラーです。PPD ファイルはプリンターの機種に固有の機能 を記述したファイルで、プリンタードライバーがこのファイルを参照することで、両 面印刷など、そのプリンターに固有の機能が利用できるようになります。

4 補足

<sup>z</sup> 最新の PS ドライバー、または PPD インストーラーをカシオ計算機ホームページから入 手することができます。 URL <http://casio.jp/ppr/>

- <sup>z</sup> CD-ROM には、「Readme」ファイルが入っています。「Readme」ファイルには、プリン タードライバーの情報や注意事項などが記載されています。必ずお読みください。
- <sup>z</sup> CD-ROM ドライブを搭載していないパソコンでは、ネットワークに接続されているパソ コンのCD-ROMドライブを共有するなどの方法でプリンタードライバーをインストール します。

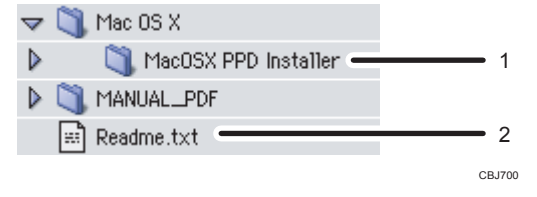

## <span id="page-17-0"></span>動作環境

本製品の動作環境について説明しています。

 $\triangle$  OS

- 日本語版 Mac OS X Version 10.5 以降
- $\triangle$  CPU
	- · Intel 系 CPU を搭載した機種
	- <sup>z</sup> Power PC 系 CPU を搭載した機種

→補足

<sup>z</sup> 各アプリケーションのドライバー動作環境に準じます。

**2**

**2**

## <span id="page-18-0"></span>Mac OS X へのインストール

本機に同梱の CD-ROM から、PPD ファイルをインストールします。 インストール後は、プリンター固有の機能を使用するための設定を行います。プリンター ドライバーは、OS に付属のプリンタードライバーを使用するため、インストールする必要 はありません。

## <span id="page-18-1"></span>PPD ファイルのインストール

Mac OS X で印刷するときに、プリンター固有の機能を使用するために PPD ファイルをイ ンストールします。

☆重要

- <sup>z</sup> PPD ファイルをインストールするときは、管理者としてログインすることが必要です。 詳細はお使いの Macintosh の管理者に確認してください。
	- 1 本機に同梱の CD-ROM をセットし、CD-ROM のアイコンをダブルクリッ クします。
	- 2 CD-ROM の[Mac OS X]フォルダーをダブルクリックします。
	- 3 [MacOSX PPD Installer]フォルダーをダブルクリックします。
	- 4 お使いの OS に応じてフォルダーをダブルクリックします。 [MacOSX 10.5 or later]フォルダーをダブルクリックします。
	- 5 [MacOSX PPD Installer]フォルダーをダブルクリックします。
	- 6 [PPD Installer]アイコンをダブルクリックします。 インストールの確認画面が表示された場合は、「続ける]をクリックします。

#### ✔ [続ける] をクリックします。

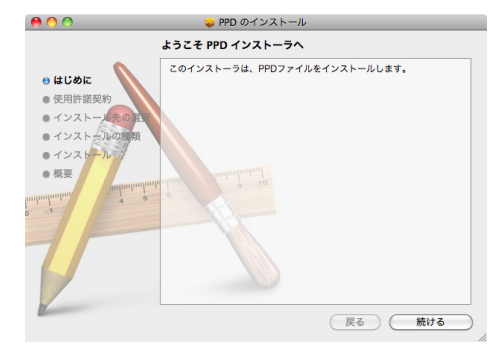

8 「使用許諾契約」が表示されますので、内容をよく読み、[続ける]をク リックします。

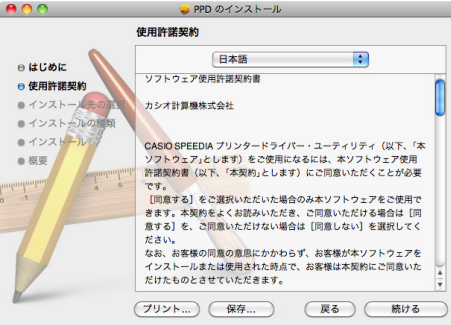

**2**

✔ [同意する]または「同意します]をクリックします。 [同意しない]または[同意しません]をクリックすると、インストールを行わずに 終了します。

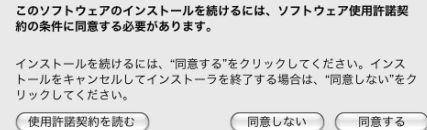

### 10 インストール先が表示された場合は、インストール先を選択して、[続け る]をクリックします。

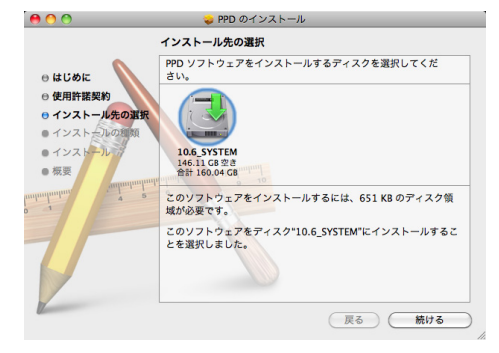

**11** [インストール]をクリックします。

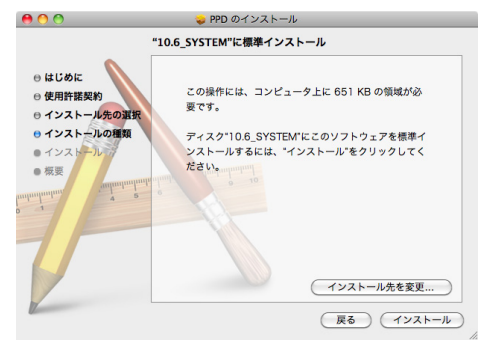

■2 認証画面が表示されますので、管理者の名前とパスワードを入力して、 [OK]をクリックします。

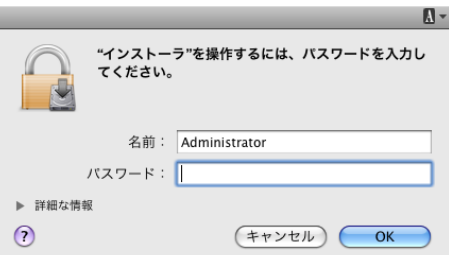

インストールが開始されます。

13 インストールが完了したら、[閉じる]をクリックします。

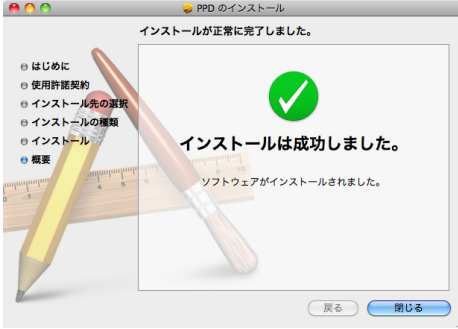

## <span id="page-20-0"></span>PPD ファイルを選択する

プリンターを使用できるようにするために PPD ファイルを選択します。

☆重要

- <sup>z</sup> ネットワーク接続、USB 接続では、プリンターとパソコンがあらかじめケーブルで接続 されている必要があります。
- <sup>z</sup> プリントリストにたくさんのプリンタードライバーを組み込んでいると、すべての PPD ファイルが表示されない場合があります。
- ◆ Mac OS X 10.5/10.6 の場合

1 [システム環境設定]を開きます。

2 [プリントとファクス]のアイコンをクリックします。

#### *3* [+] をクリックします。

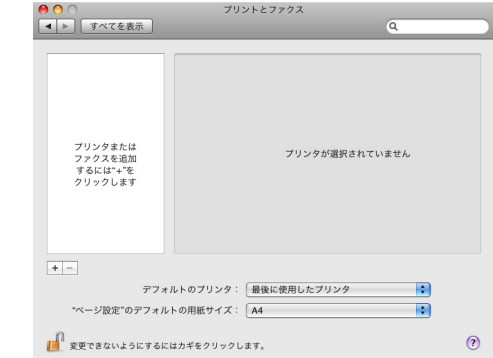

### 4 [デフォルト]を選択します。

接続されているプリンターの名称が表示されます。プリンターの名称が表示されな い場合は、使用環境に合わせてアイコンを選択してください。 ネットワーク接続の場合で、AppleTalk ゾーンが複数存在する場合は、AppleTalk ゾー ンの欄からプリンターが属しているゾーンを選択してください。 Mac OS X 10.6 は AppleTalk に対応していません。

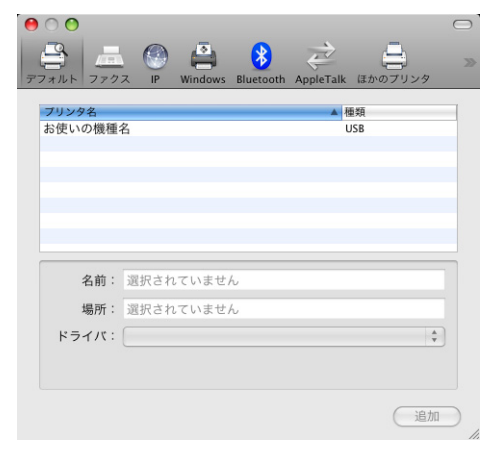

#### 5 プリンターを選択して、[追加]をクリックします。

PPD ファイルが自動選択されない場合、[ドライバ]ドロップダウンメニューから [使用するドライバを選択 ...]または [プリンタソフトウェアを選択 ...]を選択し、 お使いになるプリンターの PPD ファイルを選択します。

Mac OS X 10.6 は AppleTalk に対応していません。

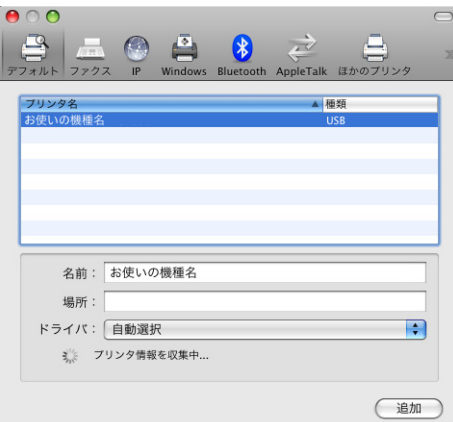

[インストール可能なオプション]が表示された場合は、本機に装着されているオプ ションを指定します。

#### 6 [プリントとファクス]を閉じます。

4 補足

- · PPD ファイルが自動で選択されない場合に選択する PPD ファイルの名前については、 「機種情報」から、お使いの機種名を参照してください。
- 日参照
- <sup>z</sup> P.55 [「機種情報」](#page-56-5)

## <span id="page-23-0"></span>用紙の設定と印刷の設定

用紙に関する設定、印刷に関する設定を行うためのダイアログを表示する方法を説明します。

## <span id="page-23-1"></span>Mac OS X

**2**

### <span id="page-23-2"></span>用紙の設定を表示する

用紙の設定を行うダイアログを表示させます。

- ┃ 印刷するファイルを開きます。
- ◢ [ページ設定]を選択します。
- <mark>3</mark> [プリンタ]がご使用のプリンターになっていることを確認して、用紙に 関する設定を行います。

[プリンタ]がご使用のプリンターになっていない場合、ポップアップメニューから プリンターの機種を選択します。

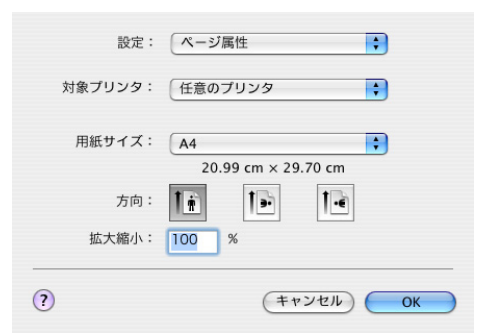

<mark>4</mark> 設定が終了したら[OK]をクリックします。

4 補足

- <sup>z</sup> 用紙設定のダイアログは、各アプリケーションによって異なります。設定内容について は Macintosh の使用説明書またはヘルプを参照してください。
- z 「(フル)」付きの用紙を選択できる機種の場合、余白なしの用紙サイズで印刷を指示する ことができます。ただし、実際の印刷結果には、余白が入ります。

### <span id="page-23-3"></span>印刷の設定を表示する

印刷の設定を行うダイアログを表示させます。

- 印刷するファイルを開きます。
- <mark>2</mark> 「ファイル]メニューの「プリント]を選択します。

#### <mark>3</mark> [プリンタ]がご使用のプリンターになっていることを確認して、プリン トに関する設定を行います。

[プリンタ]がご使用のプリンターになっていない場合、ポップアップメニューから ご使用のプリンターの機種を選択します。

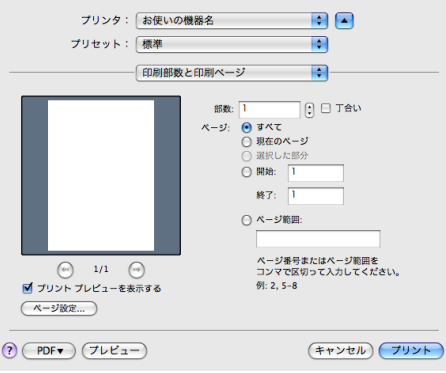

✔ 印刷する場合は[プリント]をクリックします。

#### 4 補足

<sup>z</sup> 印刷設定のダイアログは、プリンターの機種、およびアプリケーションによって異なり ます。プリントに関する一般的な機能については、Macintosh の使用説明書を参照してく ださい。

### <span id="page-24-0"></span>印刷の設定項目

印刷設定のダイアログで、プリンター固有の機能を中心に説明します。 印刷に関する一般的な機能や設定内容については、Macintosh の使用説明書またはヘルプを 参照してください。

#### $\bullet$  重要

z 「プリンタの機能」は、お使いの機種によって設定可能な項目が異なります。 ドロップダウンメニューから設定する機能を選択します。ここでは、「レイアウト」、「プリ ンタの機能」について説明します。

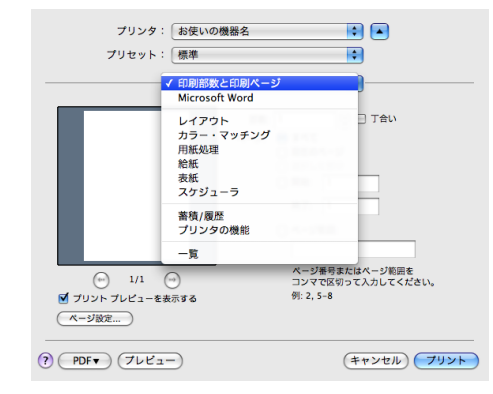

[給紙方法]で「自動選択」が設定されているとき、印刷で指定した用紙サイズがプリン ターにセットされていない場合は、プリンター本体側の設定に従って印刷されます。

#### レイアウト

**2**

ドロップダウンメニューで「レイアウト」を選択すると表示されます。

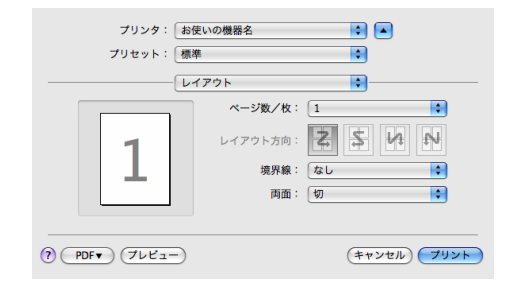

#### 1 [ページ数/枚]

1 枚の用紙に何ページ分のデータを印刷するか指定し、複数ページ印刷するときのレ イアウトを指定します。また、[境界線]では、ページごとに境界線を付けるかどうか の設定も行えます。

#### 2 [両面]

用紙の両面に印刷するかどうかと、用紙の綴じ方向を指定します。 この機能は、プリンターにオプションとして両面印刷ユニットが装着されている場合、 または両面印刷機能が標準搭載されている場合に使用することができます。両面印刷 ユニットが装着されていない場合、または両面印刷機能が標準搭載されていない場合 は、この機能を設定しないでください。

#### ◆ プリンタの機能

ドロップダウンメニューで「プリンタの機能」を選択すると表示されます。 機種により、項目の有無、および設定が異なります。 プリンタの機能は[機能セット]をクリックして表示を切り替えることができます。

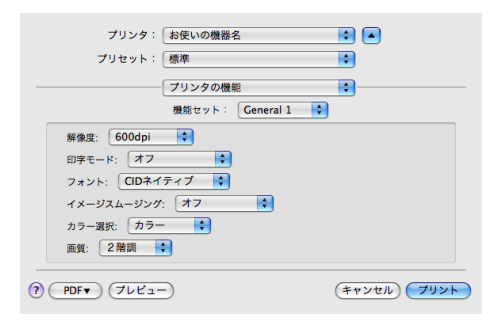

- 1[解像度] 解像度を設定します。
- 2 「印字モード] 印字モードを指定します。
- 3[フォント] フォントを指定します。

**2**

4[イメージスムージング]

イメージデータをスムージングするかどうかを選択します。または、スムージングす るときのしきい値を選択します。

**5** [カラー選択]

カラーで印刷するかモノクロで印刷するかを選択します。

6[画質]

印刷する際の画質を指定します。

#### 7[RGB 補正]

RGB データを CMYK データに変換する際の補正方法を指定します。

- z 「しない」:補正せずに CMYK に変換します。
- ・「精密(普通)」:モニタガンマ 1.8 の設定を基準とし、カラープロファイルで選択 したプロファイルを参照して CMYK に変換します。
- ・「精密(濃いめ)」:モニタガンマ 2.2 の設定を基準とし、カラープロファイルで選 択したプロファイルを参照して CMYK に変換します。
- 8 [カラープロファイル]

RGB から CMYK へカラーマッチングする際のプロファイルを指定できます。[RGB 補 正]の設定を「精密(普通)」、または「精密(濃い目)」に設定した場合に参照されます。

- z 「自動」:印刷する文書内の各要素(文字、イメージグラフィックス)ごとに適し たプロファイルを自動的に適応します。
- z 「フォト」:写真画像など階調性を重視して出力したい場合に適しています。
- z 「ビジネス」:文字やプレゼンテーション用のグラフィックスなどに適しています。
- z 「ベタ」:グラフィックスやロゴなどで使用される原色の再現性を高めたい場合に 適しています。
- z 「ユーザー設定」:印刷するデータに setcolorrendering オペレータが含まれる場合、 その CRD を有効にしたい場合に設定します。

#### 9 「画像モード】

印刷する画像にあわせてディザパターンを指定できます。

- z 「自動」:印刷する文書内の各要素(文字、イメージグラフィックス)ごとに適し たディザパターンを自動的に適応します。
- z 「写真」:写真に適したディザパターンを適用します。
- z 「文字」:文字に適したディザパターンを適用します。
- z 「ユーザー設定」:ハーフトーンを設定可能なアプリケーションからの印刷で、指 定したハーフトーンを有効にしたい場合に設定します。

#### 10 「グレー印刷方式】

黒色を印刷する方式を選択します。

文字、グラフィックスデータに有効です。

#### 11[ブラックオーバープリント]

黒色をほかの色に重ねて印刷するかどうかを選択します。 オフを指定した場合、黒色が重なっているほかの色の部分は、分版すると白く抜けます。

#### 12 [プリント色版]

CMYK に色分解し、その中の特定の色の組み合わせで印刷します。 [カラー選択]で「モノクロ」を選択しているときは指定できません。

#### 13 [CMYK シミュレーション]

CMYK データを出力する際にシミュレートするインクプロファイルを指定できます。

- z 「しない」:シミュレーションを実施せずに印刷します。
- z 「Euroscale」:欧州のオフセット印刷の色基準をシミュレートします。
- z 「JapanColor」:日本の印刷の色基準をシミュレートします。
- z 「JMPA」:雑誌広告の色基準をシミュレートします。

#### 14 [用紙の種類]

用紙の種類を選択します。

#### 15 [180 度回転]

画像を 180 度回転させて印刷するかどうか設定します。

- z 「しない」:180 度回転しません。
- z 「する」:180 度回転します。

#### 16 [Orientation 設定]

一部のアプリケーションで印刷時の用紙方向の設定ができないとき指定することがで きます。データが意図せず回転して出力される場合などは、この設定でデータの原稿 方向を指定して印刷してください。

4 補足

- z [印刷の向き]が横の場合、お使いのアプリケーションによっては開く方向が逆になる 場合があります。
- <sup>z</sup> ページを逆順に印刷する機能は、アプリケーションによっては機能しません。その場 合は、アプリケーションで逆順を設定してください。

**2**

## <span id="page-28-0"></span>いろいろな印刷

Macintosh からのいろいろな印刷例を紹介します。

4 補足

- <sup>z</sup> ここで説明する印刷は、機種の違いによる設定項目の有無によって、行えない場合があ ります。
- <sup>z</sup> アプリケーションによって、印刷の操作は異なります。設定方法については、それぞれ のアプリケーションの使用説明書を参照してください。

### <span id="page-28-1"></span>Mac OS X

### <span id="page-28-2"></span>モノクロで印刷する

ブラックトナーだけを使って印刷します。カラーの画像もモノクロで印刷されます。 ☆重要

- <sup>z</sup> 白黒の画像をカラー印刷した場合、黒色やグレーの部分は CMY のトナーを使って印刷さ れることがあります。よりはっきりした黒色を再現するために、白黒の画像はモノクロ モードで印刷することをお勧めします。
- <sup>z</sup> アプリケーションでモノクロ印刷を指定したときは、必ず「プリンタ機能」の「カラー 選択」を「モノクロ」に設定してください。設定しないと、黒色の部分が CMY のトナー を使って印刷されることがあります。

■ 印刷するデータを表示します。

<mark>ノ</mark>[ファイル]メニューの[プリント]を選択します。

- 3 ポップアップメニューの[プリンタの機能]をクリックします。
- ▲ 「カラー選択]のポップアップメニューから「モノクロ」を選択します。

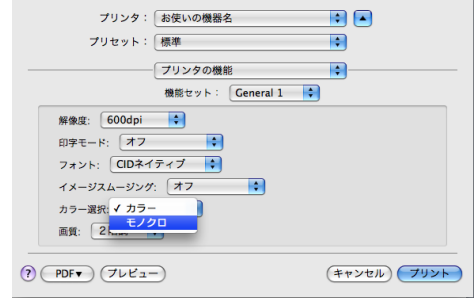

 $\overline{\mathbf{5}}$  印刷を実行します。

### <span id="page-29-0"></span>印刷品質を調整して印刷する

印刷品質の調整項目は機種によって異なります。カラー機には、RGB 補正、画像モード、 カラープロファイルなどがあります。モノクロ機には、印字モード、画像モード、イメー ジスムージングなどがあります。

■ 印刷するデータを表示します。

2 [ファイル]メニューの[プリント]を選択します。

■ ポップアップメニューの [プリンタの機能] をクリックします。

4 設定する項目のポップアップメニューから設定値を選択します。

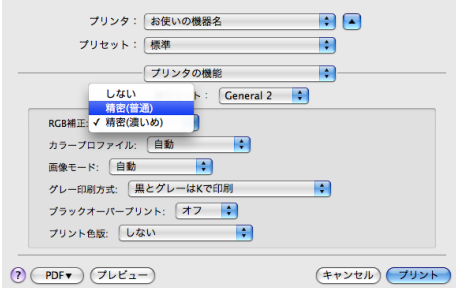

5 印刷を実行します。

日参照

<sup>z</sup> 各調整項目については、P.23 [「印刷の設定項目」](#page-24-0)を参照してください。

**2**

### <span id="page-30-0"></span>特殊な用紙に印刷する

特殊な用紙に印刷するときは、用紙の種類を選択します。

- 印刷するデータを表示します。
- <mark>2</mark> 「ファイル]メニューの「プリント]を選択します。
- 3 ポップアップメニューの[プリンタの機能]をクリックします。
- ✔ [用紙の種類]のポップアップメニューから、印刷に使用する用紙の種類 を選択します。

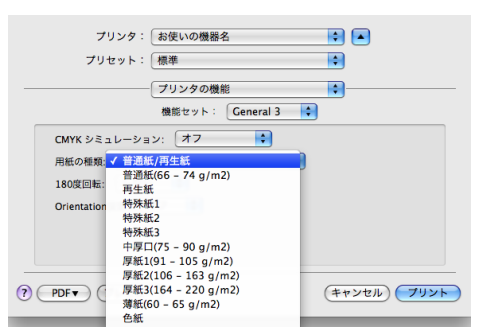

5 ポップアップメニューの[給紙]をクリックし、用紙をセットしたトレ イを選択します。

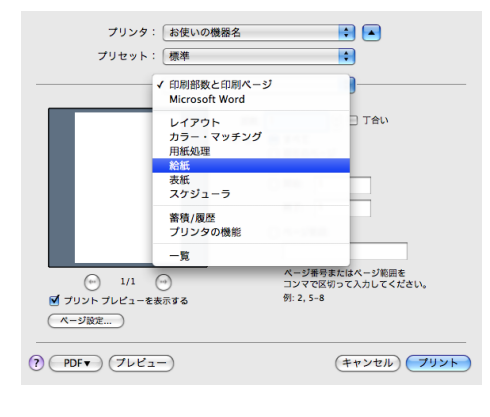

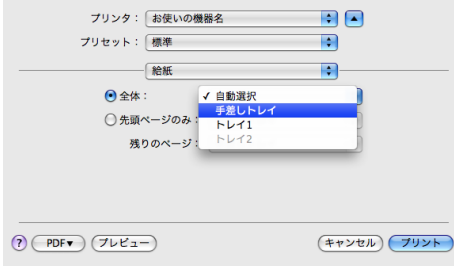

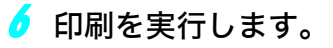

### <span id="page-31-0"></span>不定形サイズの用紙に印刷する

不定形の用紙サイズや、用紙の余白を設定することができます。

- 印刷するデータを表示します。
- 【ファイル】メニューの「ページ設定】を選択します。
- <mark>3</mark> ポップアップメニューの[対象プリンタ]から、お使いのプリンターを 選択します。
- ◢ カスタムサイズを設定する画面を開きます。 ポップアップメニューの「用紙サイズ]から、「カスタムサイズを管理]をクリック します。
- ♪ [新規] または[+]をクリックして、カスタム用紙サイズ名称を入力し ます。

既存のカスタム用紙サイズ設定を変更したい場合は、設定名称をクリックします。 カスタムページ設定は複数登録することができます。

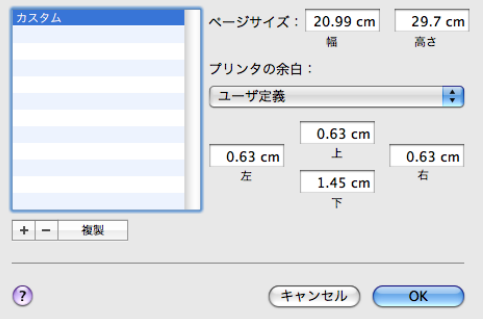

6 [ページサイズ]と、[プリンタの余白]または[プリントされない領域] にサイズを入力します。

7 [OK]をクリックします。

■ 印刷を実行します。

4 補足

- <sup>z</sup> 一部のバージョンでは、対象プリンタで「任意のプリンタ」を選択しないとカスタムサ イズの用紙を設定することができません。
- <sup>z</sup> カスタム用紙サイズ印刷時、用紙サイズの計算誤差により、サイズのミスマッチが発生 する場合があります。

**2**

### <span id="page-32-0"></span>ソートする

印刷した用紙を 1 部ずつソートすることができます。

- 印刷するデータを表示します。
- <mark>2</mark> [ファイル] メニューの「プリント]を選択します。
- 3 ポップアップメニューの[印刷部数と印刷ページ]をクリックします。
- ◆ 部数を設定します。
- <mark>♪</mark> 「丁合い]をチェックします。

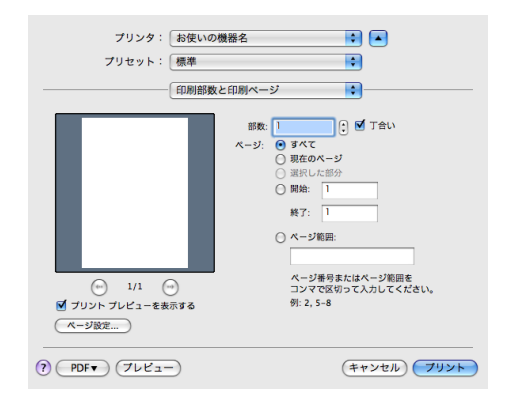

● 印刷を実行します。

4 補足

<sup>z</sup> ソートする場合には、アプリケーション側の部単位のチェックは外してください。

### <span id="page-32-1"></span>用紙の両面に印刷する

用紙の両面に印刷することができます。

☆重要

<sup>z</sup> 両面印刷には、両面印刷ユニットまたは両面印刷機能が必要です。

- 1 印刷するデータを表示します。
- <mark>ノ</mark>[ファイル]メニューの[プリント]を選択します。
- 3 ポップアップメニューの[レイアウト]をクリックします。

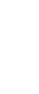

✔ [両面プリント]エリアのチェックボタンまたは[両面]ポップアップメ ニューから、[長辺とじ] か [短辺とじ]を選択します。

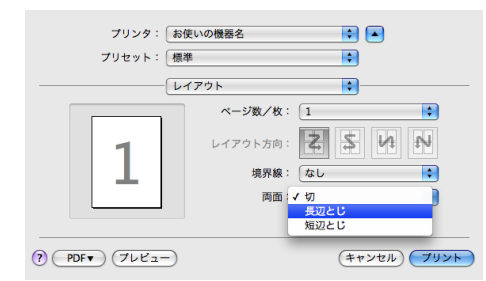

♪ 印刷を実行します。

### <span id="page-33-0"></span>[蓄積 / 履歴] の[印刷方法]について

[通常印刷]のみご使用いただけます。

[試し印刷][機密印刷][保留印刷][プリンターに保存][保存して印刷]はご使用いただ けません。

# <span id="page-34-1"></span><span id="page-34-0"></span>3. Windows で使う

Windows で印刷するためのパソコンの設定方法を説明しています。

# <span id="page-34-2"></span>セットアップ用 CD-ROM

本機に同梱の CD-ROM は、印刷するために必要なプリンタードライバー、またはその他の ファイルを提供します。

## <span id="page-34-3"></span>オートランプログラムについて

Windows が起動しているパソコンに CD-ROM をセットすると、プリンタードライバーのイ ンストーラーが自動的に起動します。

1 PS3 プリンタードライバー(オプション) クリックすると、PostScript 3プリンタードライバーのインストール画面に移動します。 CBJ701

#### 2 CASIO ページプリンタホームページへ

クリックすると、Web ブラウザーを起動し、カシオ計算機ホームページが表示されま す。 最新版のプリンタードライバーを入手することができます。

- 
- URL <http://casio.jp/ppr/>
- **3 CD-ROM 参照** クリックすると、エクスプローラを起動し、CD-ROM のフォルダー構成が表示されます。
- 4 終了

クリックすると、インストーラーを終了します。

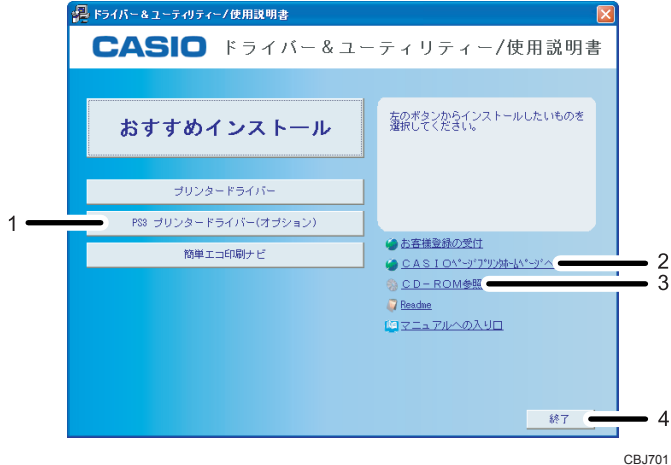

**3**

4 補足

- <sup>z</sup> OS の設定によっては、オートランプログラムが起動しない場合があります。その場合は、 CD-ROM のルートディレクトリにある「SETUP.EXE」を起動してください。
- <sup>z</sup> オートランプログラムを使用してインストールするときは、Administrators グループのメ ンバーとしてログオンしてください。アクセス権の詳細については、Windows のヘルプ を参照してください。
- <sup>z</sup> インストーラーの起動画面は、ご使用のパソコンの環境、プリンターの機種などの違い によって異なる場合があります。

## <span id="page-35-0"></span>CD-ROM のフォルダー構成

CD-ROM には、次のフォルダーやファイルが格納されています。

**SETUP.EXE** 

**3**

CD-ROM のルートフォルダーに格納されています。Windows 2000/XP/Vista/7、Windows Server 2003/ 2003 R2/2008 で動作する、プリンタードライバーのインストーラーです。

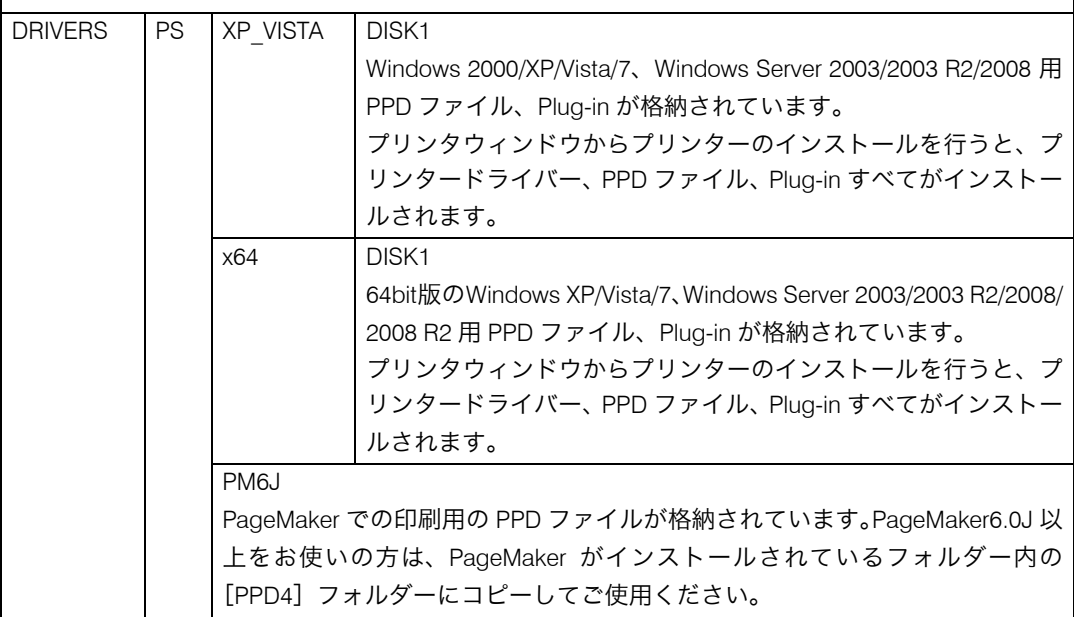

4 補足

- <sup>z</sup> PPD ファイルとは、プリンターの機種に固有の機能を記述したファイルのことです。プ リンタードライバーがこのファイルを参照することで、プリンターに固有の機能(両面 印刷、解像度など)が利用できるようになります。なお、プリンタードライバーは、 Windows 2000/XP/Vista/7、Windows Server 2003/2003 R2/2008/2008 R2 が標準で持ってい る PostScript ドライバーを使用するため本製品には同梱していません。
- z 「DRIVERS」フォルダーの下には、「PS」フォルダー以外のフォルダーも格納されていま す。PostScript 出力する場合は、「PS」のプリンタードライバーを使用します。
- <sup>z</sup> CD-ROM ドライブを搭載していないパソコンでは、ネットワークに接続されているパソ コンのCD-ROMドライブを共有するなどの方法でプリンタードライバーをインストール します。
## <span id="page-36-0"></span>動作環境

プリンタードライバーの動作環境について説明しています。

#### $\triangle$  OS

- Microsoft Windows 2000 Professional 日本語版
- Microsoft Windows 2000 Server 日本語版
- Microsoft Windows 2000 Advanced Server 日本語版
- Microsoft Windows XP Professional Edition 日本語版
- Microsoft Windows XP Home Edition 日本語版
- Microsoft Windows XP Professional x64 Edition 日本語版
- Microsoft Windows Vista Ultimate 日本語版
- Microsoft Windows Vista Enterprise 日本語版
- <sup>z</sup> Microsoft Windows Vista Business 日本語版
- Microsoft Windows Vista Home Premium 日本語版
- Microsoft Windows Vista Home Basic 日本語版
- Microsoft Windows 7 Home Premium 日本語版
- Microsoft Windows 7 Professional 日本語版
- Microsoft Windows 7 Enterprise 日本語版
- Microsoft Windows 7 Ultimate 日本語版
- Microsoft Windows Server 2003 Standard Edition 日本語版
- Microsoft Windows Server 2003 Enterprise Edition 日本語版
- Microsoft Windows Server 2003 Standard x64 Edition 日本語版
- Microsoft Windows Server 2003 Enterprise x64 Edition 日本語版
- Microsoft Windows Server 2003 R2 Standard Edition 日本語版
- Microsoft Windows Server 2003 R2 Enterprise Edition 日本語版
- Microsoft Windows Server 2003 R2 Standard x64 Edition 日本語版
- Microsoft Windows Server 2003 R2 Enterprise x64 Edition 日本語版
- Microsoft Windows Server 2008 Standard 日本語版
- Microsoft Windows Server 2008 Enterprise 日本語版
- Microsoft Windows Server 2008 R2 Standard 日本語版
- Microsoft Windows Server 2008 R2 Enterprise 日本語版
- Microsoft Windows Server 2008 Standard without Hyper-V 日本語版
- ・Microsoft Windows Server 2008 Enterprise without Hyper-V 日本語版

#### 4 補足

- ·対象 OS、および Service Pack についての最新情報は、プリンタードライバーに添付の Readme を参照してください。
- · Windows ターミナルサービス、Citrix Presentation Server、および Citrix Xen App について の最新情報は、カシオ計算機ホームページを参照してください。

# <span id="page-37-0"></span>プリンタードライバーをインストール する

プリンタードライバーのインストールについて説明します。 本機に同梱の CD-ROM から、PostScript 3 のプリンタードライバーをインストールします。 ここでは、Windows XP を例に説明します。

#### ☆重要

- <sup>z</sup> インストール手順は、必ず最後まで実行してください。インストールを中断する場合は、 [キャンセル]をクリックしてください。
- <sup>z</sup> インストールの途中で、パソコンの電源遮断、強制終了などがあった場合、次回にイン ストールできないことがあります。
- <sup>z</sup> オートランプログラムを使用してインストールするときは、Administrators グループのメ ンバーとしてログオンしてください。アクセス権の詳細については Windows のヘルプを 参照してください。

#### 1 本機に同梱の CD-ROM をセットします。

インストーラーが起動します。

Windows Vista/7、 Windows Server 2008/2008 R2 の場合、お使いの環境によっては、 [自動再生]ダイアログが表示されます。[SETUP.EXE の実行]をクリックしてくだ さい。また、お使いの環境によっては、続いて「ユーザーアカウント制御]ダイア ログが表示されます。[許可]をクリックして、オートランプログラムを許可してく ださい。

2 [PS3 プリンタードライバー(オプション)]をクリックします。

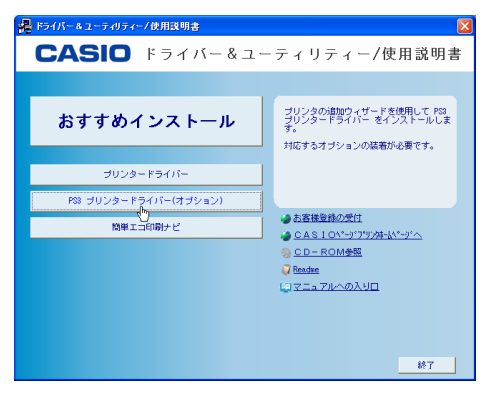

[プリンタの追加ウィザード]が表示されます。

64bit 版 Windows をお使いの場合は「CD-ROM 参照]をクリックし、 「¥DRIVERS¥PS¥x64¥DISK1」に格納されている「SETUP.EXE」を実行してから、手 順 3 に進みます。

- ♪ [次へ] をクリックします。
- 4 [このコンピュータに接続されているローカルプリンタ]を選択し、[次 へ]をクリックします。

Windows Vista/7, Windows Server 2008/2008 R2 の場合は、[ローカルプリンターを追 加します]をクリックします。

♪ 使用するプリンターポートを選択し、[次へ] をクリックします。

● 追加するプリンターの機種を選択し、[次へ] をクリックします。

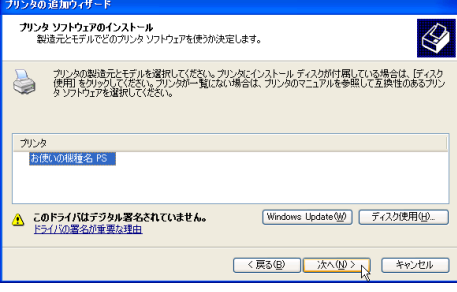

7 必要に応じて[プリンタ名]を変更し、[次へ]をクリックします。 プリンターを通常のプリンターとして使用するときは、[はい]を選択します。 Windows Vista, Windows Server 2008 の場合、プリンターを通常のプリンターとして 使用するときは、[通常使うプリンタに設定する]にチェックを付けます。 Windows 7, Windows Server 2008 R2 の場合、通常使うプリンターの設定はここでは 行いません。次の手順に進みます。 Windows Vista/7, Windows Server 2008/2008 R2 で「ユーザーアカウント制御]ダイ

アログが表示された場合は、[続行]をクリックします。Windows セキュリティの画 面が表示された場合は、「このドライバソフトウェアをインストールします]をク リックします。

インストールが始まります。

8 プリンターをネットワークで共有するときは[共有名]、共有しないとき は[このプリンタを共有しない]を選択します。

[共有名]を選択した場合は、共有名を入力してください。 Windows Vista/7, Windows Server 2008/2008 R2 で共有する場合は、[このプリンター を共有して、ネットワークのほかのコンピューターから検索および使用できるよう にする]を選択し、共有名を入力してから手順 10 に進みます。

- ✔ [次へ] をクリックします。 プリンターを共有しない設定を選択した場合は、手順 11 に進みます。
- 10 必要に応じてプリンターの場所と、このプリンターについてのコメント を入力し、[次へ]をクリックします。
- 11 テストページの印刷で[いいえ]を選択し、[次へ]をクリックします。 テストページの印刷は、インストール終了後に行ってください。 Windows Vista, Windows Server 2008 の場合は、手順 12 に進みます。 Windows 7, Windows Server 2008 R2 の場合、プリンターを通常のプリンターとして 使用するときは、[通常使うプリンターに設定する]にチェックを付け、手順 12 に 進みます。

### 2<mark>2</mark> [完了] をクリックします。

次の画面が表示されたら、[続行]をクリックします。

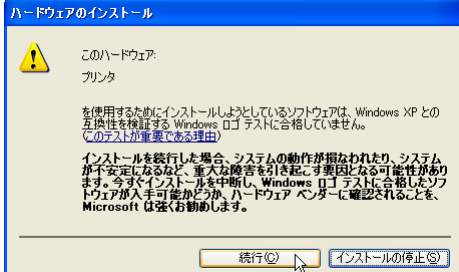

インストールが始まります。

プリンタードライバーがインストールされると、インストーラーの初期画面に戻り ます。

- <mark>13</mark> [終了] をクリックします。
- 14 パソコンを再起動します。

これで、インストールは終了です。オプションを装着している場合は、引き続きオ プションのセットアップを行います。

日参照

<sup>z</sup> オプションのセットアップについては、P.39 [「オプション構成や用紙の設定」](#page-40-0)を参照し てください。

# <span id="page-40-1"></span><span id="page-40-0"></span>オプション構成や用紙の設定

本機に装着されているオプションやセットされている用紙の情報をパソコン側で自動的に 取得できます。これを双方向通信といいます。双方向通信が働いていると、本機の状態も 確認できます。

双方向通信が働いている場合は、オプション構成や用紙の設定は必要ありません。

双方向通信が働いていない場合は、手動で本機に装着されているオプションや、セットさ れている用紙の情報をパソコンで設定します。

## <span id="page-40-2"></span>双方向通信が働く条件

☆重要

- ・双方向通信を使用する場合、プリンタードライバーのプロパティ画面の「オプション構 成]タブにある「自動的にプリンタ情報を取得」にチェックが入っていることを確認し てください。
- ネットワーク接続の場合、次のいずれかのポートを使用してください。
- <sup>z</sup> 標準 TCP/IP ポート
- <sup>z</sup> WSD ポート
- ローカル接続の場合、本機とパソコンを次の方法で接続してください。
- <sup>z</sup> USB 接続

4 補足

- <sup>z</sup> USB 接続で双方向通信を使用する場合、プリンタードライバーのプロパティ画面の[ポー ト]タブにある「双方向サポートを有効にする」にチェックが入っていることを確認し てください。
- •本機と接続するパソコンの環境や設定によっては双方向通信が働きません。その場合、本 機に装着されているオプションやセットされている用紙の情報をパソコンで設定する必 要があります。詳細は P.40 [「双方向通信が働かないときには」を](#page-41-0)参照してください。

### <span id="page-41-1"></span><span id="page-41-0"></span>双方向通信が働かないときには

双方向通信が働かない場合は、手動で本体オプションの構成をプリンタードライバーに設 定します。ここでは Windowas XP を例に説明します。

● 重要

<sup>z</sup> 管理者権限が必要です。Administratorsグループのメンバーとしてログオンしてください。

#### ♪ [スタート] ボタンから [コントロールパネル] をクリックし、[プリン タと FAX]をクリックします。

Windows 2000 の場合は、「スタート]ボタンから「設定]をポイントし、「プリン タ]をクリックします。

Windows Vista、Windows Server 2008 の場合は、[スタート]ボタンから[コント ロールパネル]をクリックし、[プリンタ]をクリックします。

Windows 7, Windows Server 2008 R2 の場合は、「スタート]ボタンから「デバイスと プリンター]をクリックします。

<mark>ノ</mark> 追加したプリンターのアイコンをクリックして反転表示させ、[ファイ ル]メニューの[プロパティ]をクリックします。

Windows Vista, Windows Server 2008 の場合は、プリンターのアイコンを右クリック して[プロパティ]をクリックします。 Windows 7, Windows Server 2008 R2 の場合は、プリンターのアイコンを右クリック して「プリンターのプロパティ]をクリックします。

- *3* [オプション構成]タブをクリックします。
- ✔ [オプション選択]ボックスで、取り付けたオプションにチェックを付け ます。
- ♪ [給紙トレイ設定] ボックスで、[給紙トレイ] 、[用紙サイズ] を正しく 設定し、[更新]をクリックします。 [給紙トレイ設定一覧:]に設定した内容が反映されていることを確認します。
- <u>●</u> [OK]をクリックし、プリンターのプロパティを閉じます。

# <span id="page-42-0"></span>プリンタードライバーの設定画面を表 示する

プリンタードライバーの設定画面では、プリンターと印刷の設定をすることができます。設 定画面を表示させるには、3 種類の方法があります。

Windows XP の場合を例に説明します。Windows Server 2003/2003 R2 をご使用の場合も手 順は同じです。

#### ☆重要

<sup>z</sup> プリンターのプロパティの設定を変更するには、「プリンタの管理」のアクセス権が必要 です。Administrators グループのメンバーとしてログオンしてください。アクセス権の詳 細については Windows のヘルプを参照してください。

プロパティを表示する

プリンターと印刷についての初期値を設定することができます。ここでの設定が、使用 するアプリケーションに共通な初期値になります。 アプリケーションによっては、ここでの設定が反映されない場合もあります。

 印刷設定を表示する 印刷についての初期値を設定することができます。ここでの設定が、使用するアプリケー ションに共通な初期値になります。 アプリケーションによっては、ここでの設定が反映されない場合もあります。

 アプリケーションからプロパティを表示する 印刷するアプリケーションだけに有効な設定ができます。

日参照

<sup>z</sup> 設定項目の詳細については、プリンタードライバーのヘルプを参照してください。

## <span id="page-43-0"></span>プロパティを表示する

[プリンタと FAX]ウィンドウからプロパティを表示します。

♪ 「スタート] ボタンから「コントロールパネル] をクリックし、「プリン タと FAX]をクリックします。

Windows 2000 の場合は、[スタート]ボタンから [設定]をポイントし、[プリン タ]をクリックします。

Windows Vista、Windows Server 2008 の場合は、[スタート]ボタンから[コント ロールパネル]をクリックし、[プリンタ]をクリックします。

Windows 7, Windows Server 2008 R2 の場合は、「スタート]ボタンから「デバイスと プリンター]をクリックします。

### <mark>∠</mark> プリンターのアイコンをクリックして反転表示させ、[プロパティ] をク リックします。

Windows Vista, Windows Server 2008 の場合は、プリンターのアイコンを右クリック して[プロパティ]をクリックします。

Windows 7, Windows Server 2008 R2 の場合は、プリンターのアイコンを右クリック して[プリンターのプロパティ]をクリックします。

プロパティが表示されます。

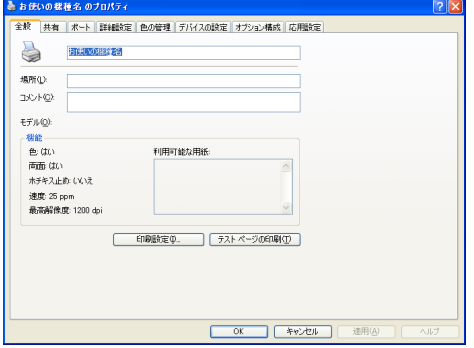

### <span id="page-44-0"></span>印刷設定を表示する

「プリンタと FAX]ウィンドウから印刷設定を表示します。

- ♪ 「スタート1 ボタンから「コントロールパネル] をクリックし、「プリン タと FAX]をクリックします。 Windows 2000 の場合は、「スタート]ボタンから「設定]をポイントし、「プリン タ]をクリックします。 Windows Vista、Windows Server 2008 の場合は、[スタート]ボタンから[コント ロールパネル]をクリックし、[プリンタ]をクリックします。 Windows 7, Windows Server 2008 R2 の場合は、「スタート]ボタンから「デバイスと プリンター]をクリックします。
- <mark>∠</mark> プリンターのアイコンをクリックして反転表示させ、[印刷設定] をク リックします。

Windows Vista/7, Windows Server 2008/2008 R2 の場合は、プリンターのアイコンを 右クリックして[印刷設定]をクリックします。

印刷設定が表示されます。

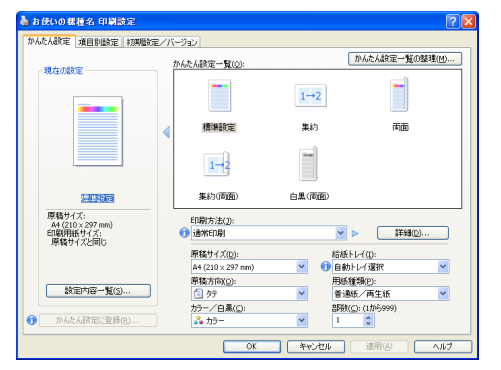

## アプリケーションからプロパティを表示する

アプリケーションからプロパティを表示します。

- <span id="page-44-1"></span>1 [ファイル]メニューの[印刷]をクリックします。
- <mark>∠</mark> 本機を選択し、[詳細設定] をクリックします。 Windows 2000 の場合は、[プリンタ名]を選択し、設定するタブをクリックします。 プロパティが表示されます。
- **D** 補足
- <sup>z</sup> アプリケーションによって操作手順が異なる場合があります。
- <sup>z</sup> アプリケーションによって、プロパティを表示できない場合があります。その場合は、 「プリンタと FAX]ウィンドウからプロパティを表示してください。

# <span id="page-45-0"></span>かんたん設定

かんたん設定について Windows XP の場合を例に説明します。 かんたん設定とは、印刷のときに指定するさまざまな設定内容を、「かんたん設定」として 登録することができる機能です。よく使う設定内容をかんたん設定に登録することで、次 の印刷からは一覧からかんたん設定を選ぶだけで設定を適用できます。

## <span id="page-45-1"></span>かんたん設定に登録する

新しいかんたん設定に登録する方法について説明します。

- 1 プリンタードライバーの設定画面を表示します。
- <mark>∠</mark> プリンタードライバーを保存したい状態に設定します。
- 3 [かんたん設定]タブまたは[項目別設定]タブで、[かんたん設定に登 録 ...] ボタンをクリックします。
- ▲ [名前 :] と [コメント : ] を入力します。
- <u>♪</u> 「OK]をクリックし、ダイアログを閉じます。 かんたん設定が登録されます。

4 補足

**3**

<sup>z</sup> 詳しい設定方法、詳しい項目の説明については、プリンタードライバーのヘルプを参照 してください。

## <span id="page-46-0"></span>かんたん設定を削除する 登録してあるかんたん設定を削除する方法について説明します。 ┃ プリンタードライバーの設定画面を表示します。 <mark>2</mark> 「かんたん設定】タブをクリックします。 3 [かんたん設定一覧の整理 ...]ボタンをクリックします。 ✔ 「かんたん設定一覧 :]から、削除したい名前とコメントの項目を選択し、 [削除:]ボタンをクリックします。 確認のメッセージが表示されます。 <u>♪</u> [OK] をクリックします。 かんたん設定が削除されます。 <u>●</u> [OK]をクリックし、ダイアログを閉じます。

4 補足

<sup>z</sup> 詳しい設定方法、詳しい項目の説明については、プリンタードライバーのヘルプを参照 してください。

## かんたん設定の内容をファイルとして保存する

かんたん設定に登録した内容をファイルとして保存する方法について説明します。

- <span id="page-46-1"></span>1 プリンタードライバーの設定画面を表示します。
- ✔ [かんたん設定] タブをクリックします。
- 3 [かんたん設定一覧の整理 ...]ボタンをクリックします。
- ✔ [かんたん設定一覧 :]から、保存したい名前とコメントの項目を選択し、 [設定の保存 ...]ボタンをクリックします。
- ♪ 「ファイル名 :]に保存したいファイル名を入力し、「保存]をクリックし ます。
- **6** [OK] をクリックし、ダイアログを閉じます。

4 補足

<sup>z</sup> 詳しい設定方法、詳しい項目の説明については、プリンタードライバーのヘルプを参照 してください。

# <span id="page-47-0"></span>いろいろな印刷

いろいろな印刷のしかたについて、Windows XP を例に説明します。

4 補足

- <sup>z</sup> ここで説明する印刷は、機種の違いやプロパティの設定項目により、行えない場合があ ります。
- <sup>z</sup> アプリケーションによって、印刷の操作は異なります。設定方法については、それぞれ のアプリケーションの使用説明書を参照してください。
- <span id="page-47-1"></span><sup>z</sup> 設定項目の説明については、プリンタードライバーのヘルプを参照してください。

### モノクロで印刷する

ブラックトナーだけを使って印刷します。カラーの画像もモノクロで印刷されます。お使 いの機種がカラー機の場合に設定できます。

- 印刷するデータを表示します。
- <mark>ノ</mark>[ファイル]メニューの[印刷]をクリックして、ご使用のプリンターを 選択します。

Windows 2000 の場合は手順 4 に進みます。

- 3 [詳細設定]をクリックします。 [印刷設定]ダイアログが表示されます。
- <mark>4</mark> 「項目別設定]タブをクリックします。
- ♪ [メニュー項目 :] から、[基本] をクリックします。
- [カラー/白黒 :] プルダウンメニューから [白黒] を指定します。

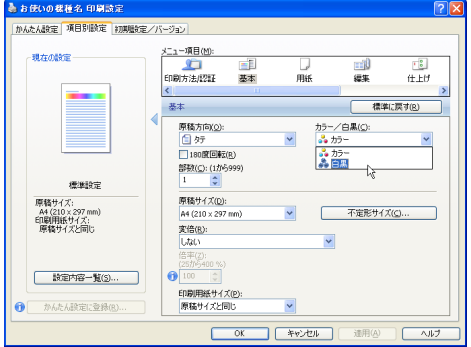

Windows 2000 の場合は手順 8 に進みます。

- ✔ [OK]をクリックし、[印刷設定]ダイアログを閉じます。
- <mark>ゟ</mark>゚ [印刷] をクリックします。

4 補足

- <sup>z</sup> 白黒の画像をカラー印刷した場合、黒色の部分は CMY のトナーを使って印刷されること があります。よりはっきりした黒色を再現するために、白黒の画像はモノクロモードで 印刷することをお勧めします。
- <span id="page-48-0"></span><sup>z</sup> アプリケーションでモノクロ印刷を指定したときは、必ず[白黒]に設定してください。 設定しないと、黒色の部分が CMY のトナーを使って印刷されることがあります。

## 印刷品質を調整して印刷する

印刷品質の調整項目には、ディザリング、カラーマッチング、グレー印刷方式などがあり ます。これらの各項目を好みの設定にして、印刷することができます。

- 1 印刷するデータを表示します。
- <mark>ノ</mark>[ファイル]メニューの[印刷]をクリックして、ご使用のプリンターを 選択します。

Windows 2000 の場合は手順 4 に進みます。

- 3 [詳細設定]をクリックします。 [印刷設定]ダイアログが表示されます。
- <mark>4</mark> [項目別設定] タブをクリックします。
- ♪ [メニュー項目 :]から、[印刷品質]をクリックします。

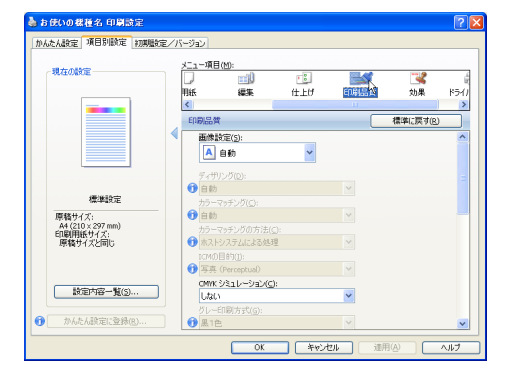

♪ [画像設定:] プルダウンメニューを [ユーザー設定] に変更し、各項目 を設定します。

Windows 2000 の場合は手順 8 に進みます。

✔ [OK] をクリックし、[印刷設定] ダイアログを閉じます。

#### <mark>ゟ゚</mark> [印刷] をクリックします。

4 補足

- z [グレー印刷方式]を[黒 1 色(グレー認識範囲を広げる)]に設定すると、白黒に近い カラーの画像も黒一色で印刷できます。
- <span id="page-49-0"></span><sup>z</sup> 各調整項目については、プリンタードライバーのヘルプを参照してください。

### 特定の色の組み合わせで印刷する

CMYK に色分解し、その中の特定の色の組み合わせで印刷します。お使いの機種がカラー 機の場合に設定できます。

- 印刷するデータを表示します。
- <mark>∠</mark> [ファイル]メニューの[印刷]をクリックして、ご使用のプリンターを 選択します。

Windows 2000 の場合は手順 4 に進みます。

- <mark>♪</mark> [詳細設定] をクリックします。 [印刷設定] ダイアログが表示されます。
- ◢ 「項目別設定]タブをクリックします。
- ♪ [メニュー項目 :] から、[印刷品質] をクリックします。
- *●* [CMYK に色分解して、指定した色のみで印刷]エリアから、印刷に使用 しない色のチェックを外します。

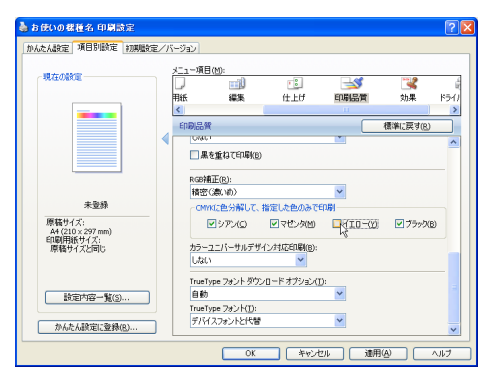

Windows 2000 の場合は手順 8 に進みます。

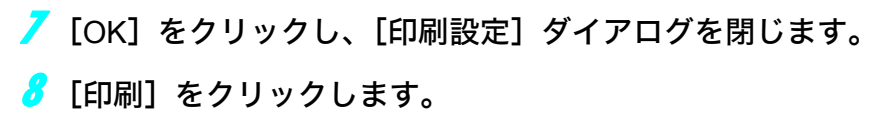

<span id="page-50-0"></span>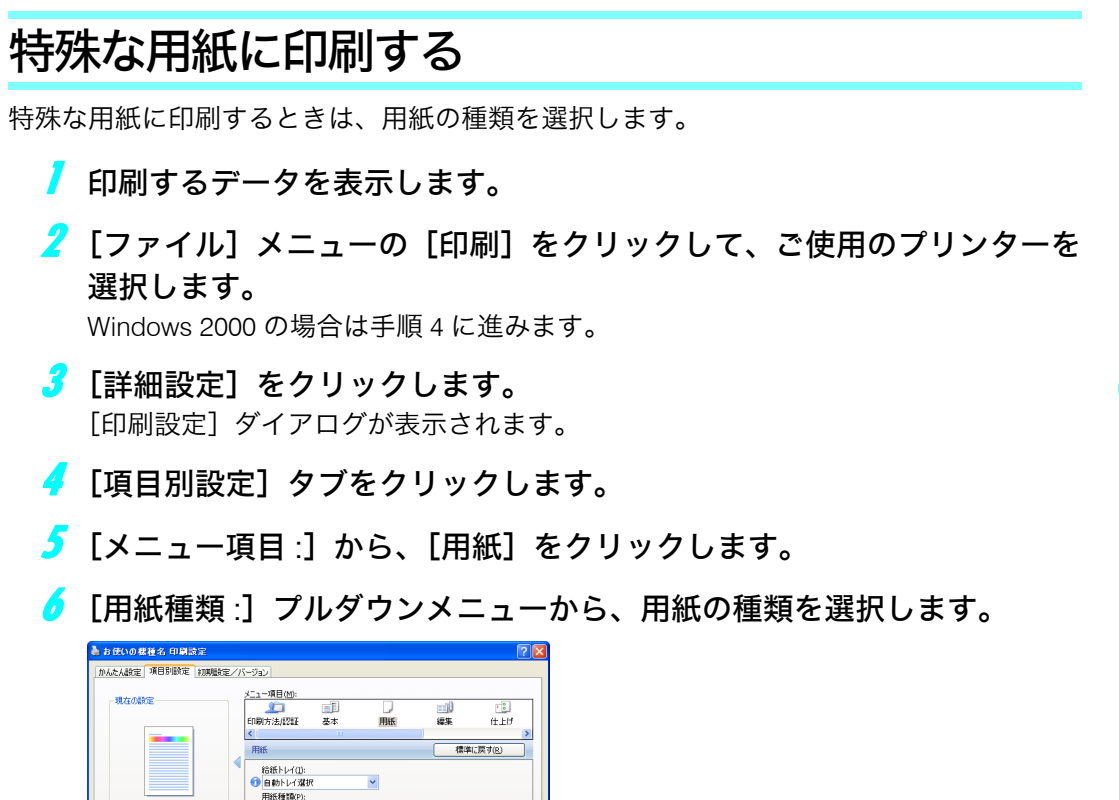

● 自動トレイ選択<br>- 用紙種類(2):<br>- 普通紙/再生紙<br>- 普通紙 (66が674 g/m<sup>2</sup>)<br>- 普通紙 (66が674 g/m<sup>2</sup>)<br>- 再生紙<br>-未参経 普通紙<br>再生紙<br>特殊化 **【 読定内容一覧(S)...** ■ かんたん設定に登録(B) ... ッド付き用紙 |レターヘッド付き用紙<br>||印刷済み紙<br>|ラベル紙<br>|コート紙(グロス加工) eンセル | 【 連用色 】 | 【

Windows 2000 の場合は手順 8 に進みます。

- **/ [OK] をクリックし、[印刷設定] ダイアログを閉じます。**
- <mark>ゟ゚</mark> [印刷] をクリックします。

## 不定形サイズの用紙に印刷する

不定形の用紙サイズを設定することができます。

- <span id="page-51-0"></span>■ 印刷するデータを表示します。
- <mark>/</mark>[ファイル]メニューの[印刷]をクリックして、ご使用のプリンターを 選択します。

Windows 2000 の場合は手順 4 に進みます。

- <mark>♪</mark> [詳細設定] をクリックします。 [印刷設定]ダイアログが表示されます。
- ◢ [項目別設定] タブをクリックします。
- ♪ 「メニュー項目 :] から、「基本]をクリックします。
- 6 [原稿サイズ:] プルダウンメニューをクリックし、[不定形サイズ] を選 択します。

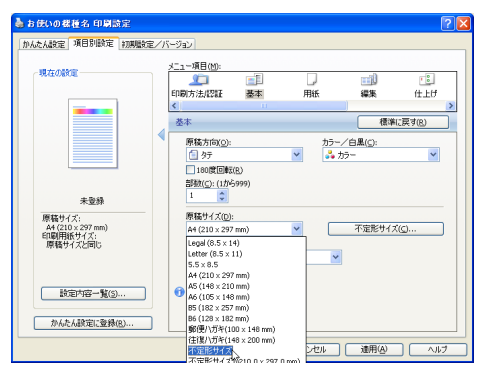

■ 【不定形サイズ ...】ボタンをクリックします。

8 [mm/inch 切り替え]で設定値に使用する単位を選択し、[幅]、[長さ]の ボックスに設定する用紙のサイズを入力して、[OK]をクリックします。 [mm/inch 切り替え]で「mm」を選択した場合、入力した値のとおりに設定されな い場合があります。

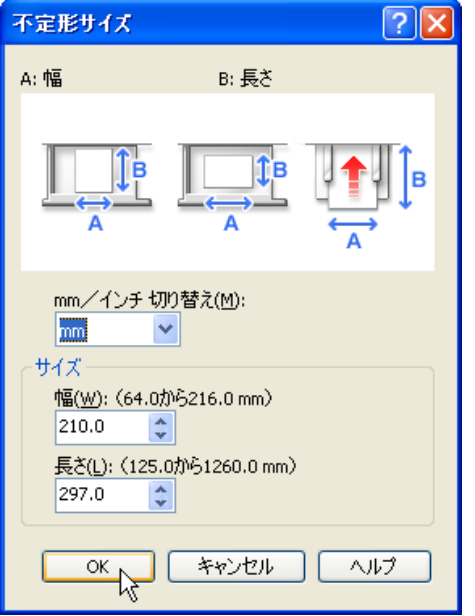

Windows 2000 の場合は手順 10 に進みます。

<mark>少</mark>[OK]をクリックし、[印刷設定] ダイアログを閉じます。

♪ [印刷] をクリックします。

4 補足

- <sup>z</sup> カスタム用紙サイズ印刷時、用紙サイズの計算誤差により、サイズのミスマッチが発生 する場合があります。
- z [原稿サイズ:]プルダウンメニューに任意の不定形サイズを登録することもできます。 登録するには、プリンターのプロパティの[応用設定]タブから[不定形サイズ登録 ...] をクリックしてください。詳しくはプリンタードライバーのヘルプを参照してください。

## <span id="page-53-0"></span>ソートする

印刷した用紙を 1 部ずつソートすることができます。

- 印刷するデータを表示します。
- <mark>-⁄</mark> [ファイル]メニューの[印刷]をクリックして、ご使用のプリンターを 選択します。

Windows 2000 の場合は手順 4 に進みます。

- <mark>♪</mark> [詳細設定] をクリックします。 [印刷設定]ダイアログが表示されます。
- ◢ [項目別設定] タブをクリックします。
- ♪ 「メニュー :1 から、[基本] をクリックします。
- [部数 :]に印刷したい部数を入力します。
- ✔ [メニュー項目 :]から、[仕上げ]をクリックします。
- 【ソート :】プルダウンメニューで、[プリンターのソート] が選択されて いることを確認します。

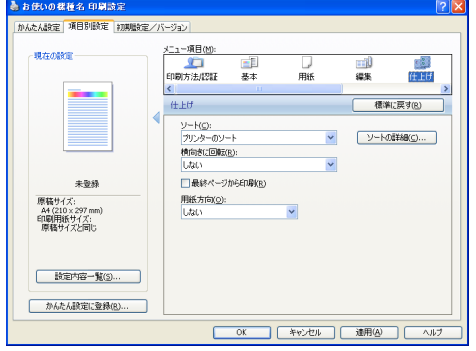

Windows 2000 の場合は手順 10 に進みます。

<mark>ク</mark> [OK] をクリックし、[印刷設定] ダイアログを閉じます。

#### ♪ 【印刷】をクリックします。

4 補足

<sup>z</sup> ソートする場合には、アプリケーション側の部単位のチェックは外してください。

<span id="page-54-0"></span>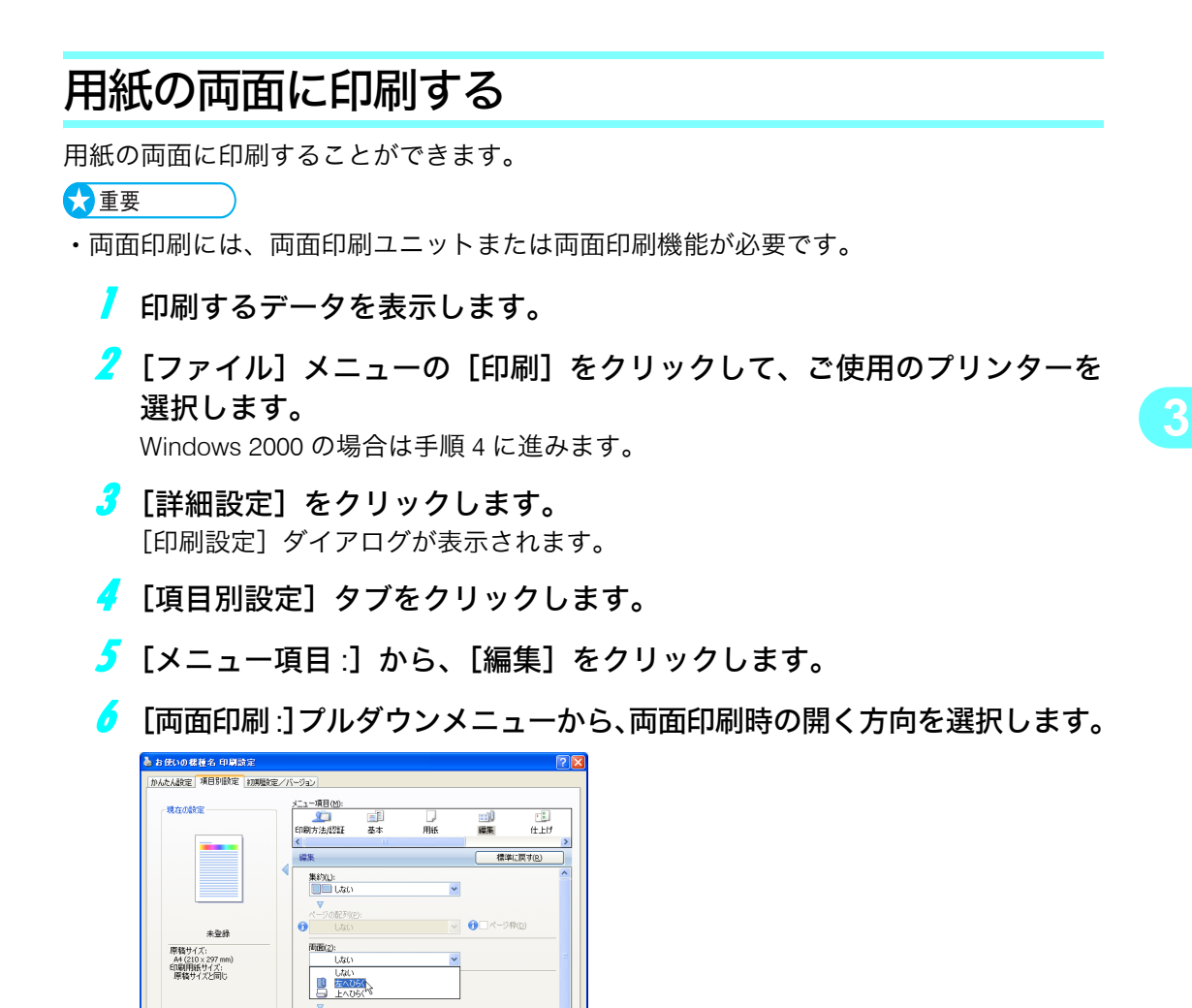

Windows 2000 の場合は手順 8 に進みます。

ページの配列(P):<br>**● □曰** 左関き/上関き

■<br>■最大印刷積域で印刷(E)

*7* [OK]をクリックし、[印刷設定]ダイアログを閉じます。

OK ※ ※ マンセル | 連用色 | ヘルプ

*8* [印刷] をクリックします。

**数定内容一覧(S)...** 

| かんたん設定に登録(B)... |

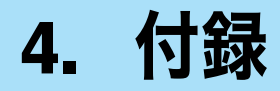

<span id="page-56-1"></span>プリンターフォントおよびプリンター初期設定など本機の情報について説明しています。

# 機種情報

<span id="page-56-2"></span>プリンターフォントおよびプリンター初期設定など、本機の設定値を示します。

### プリンターフォント

拡張 PS3 カードに含まれる和文フォントを示します。

・平成角ゴシック W5

· 平成明朝 W3

Mac OS X 標準フォントをプリンターフォントに代替して印刷するときのフォントを示し ます。

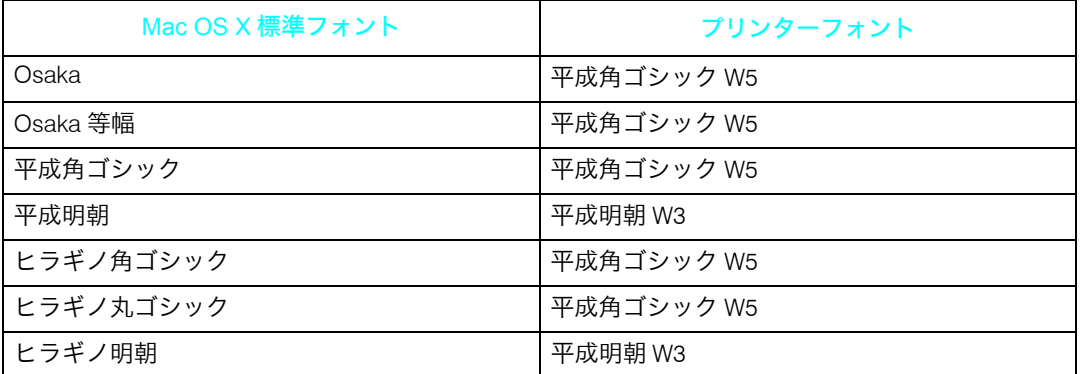

### <span id="page-56-0"></span>インストールする PPD ファイル

- インストールする PPD ファイル
	- CASIO SPEEDIA V2500
- ◆ PPD ファイルのインストール場所

PPD Installer を実行した場合、PPD ファイルは以下のフォルダーにインストールされて います。

- Mac OS X 10.5 ~ 10.6 の場合
	- / ライブラリ /Printers/PPDs/Contents/Resources/

## <span id="page-57-0"></span>PS 設定メニューについて

カードをプリンター本体に取り付けると、操作部により、PostScript 印刷のための一部の印 刷条件を設定できます。

「印刷設定」に「PS 設定」のメニューが追加されます。

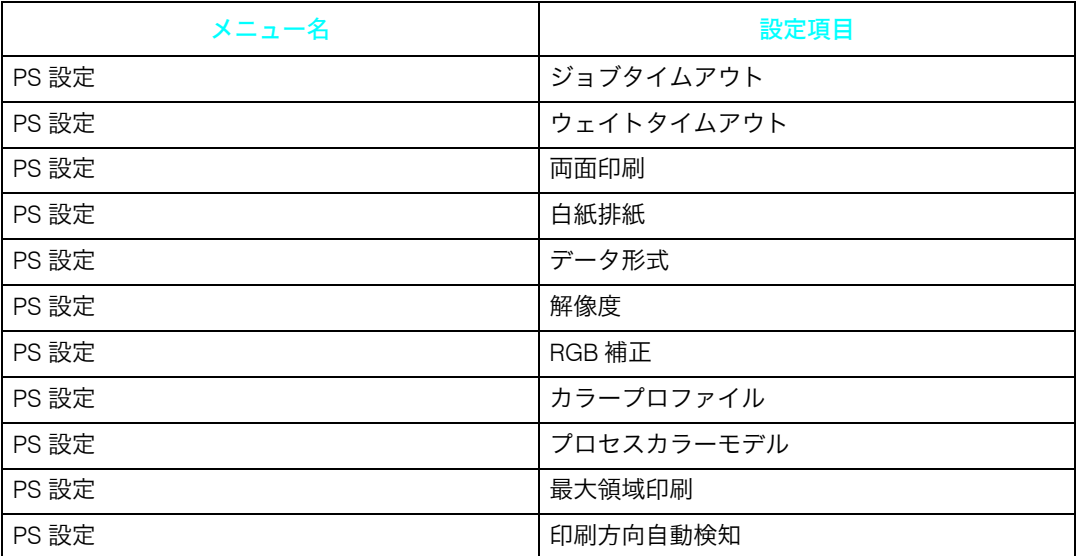

#### ◆ ジョブタイムアウト

ジョブタイムアウトを設定します。

• ドライバー / コマンド優先

• 機器側設定優先

工場出荷時の設定:ドライバー / コマンド優先

#### ◆ ウェイトタイムアウト

ウェイトタイムアウトを設定します。

- ドライバー / コマンド優先
- ・機器側設定優先
- 工場出荷時の設定:ドライバー / コマンド優先

#### ◆ 両面印刷

両面印刷の実行の有無、または方向を設定します。

- ・しない
- ・長辺
- ・短辺
- 工場出荷時の設定:しない

◆白紙排紙 白紙排紙を設定します。 <sup>z</sup> する ・しない 工場出荷時の設定:する ◆ データ形式 データフォーマットを設定します。 **• バイナリーデータ**  $\cdot$  TBCP 工場出荷時の設定:バイナリーデータ ♦ 解像度 解像度を設定します。 • 600 dpi(2 階調) • 600 dpi (標準) • 1200 dpi 工場出荷時の設定:600 dpi (2 階調) ◆ RGB 補正 RGB 補正を設定します。 ・しない •精密(普通) •精密(濃いめ) 工場出荷時の設定:精密(濃いめ) カラープロファイル カラープロファイルを設定します。 ・自動 <sup>z</sup> ビジネス <sup>z</sup> ベタ · フォト <sup>z</sup> ユーザー設定 工場出荷時の設定: 自動 プロセスカラーモデル プロセスカラーモデルを設定します。 <sup>z</sup> カラー • 白黒 工場出荷時の設定:カラー

◆ 最大領域印刷

用紙サイズ最大可能領域に印刷するかどうかを設定します。

- <sup>z</sup> する
- <sup>z</sup> しない
- 工場出荷時の設定:しない

#### 印刷方向自動検知

データの印刷方向を自動検知するかしないかを設定します。

<sup>z</sup> する

**4**

- <span id="page-59-0"></span>・しない
- 工場出荷時の設定:する

## PageMaker をご使用の方へ

Windows 環境で、PageMaker で作成した書類を PostScript 出力するためには、プリンター に適合した PPD ファイルのインストールと選択が必要です。PPD ファイルはセットアップ 用 CD-ROM に含まれています。

### PPD ファイルのインストール

<span id="page-59-1"></span>CD-ROM 内の「¥DRIVERS¥PS¥PM6J」フォルダーにある PPD ファイルを、PageMaker が インストールされているフォルダー内の[PPD4]フォルダーにコピーしてください。PPD ファイルは、機種に適合したものをコピーしてください。

- PageMaker6.0J の場合: 「PM6¥RSRC¥PPD4」内にコピーします。
- · PageMaker6.5J の場合: 「PM6.5¥RSRC¥JAPANESE¥PPD4」内にコピーします。
- <span id="page-59-2"></span>• PageMaker7.0J の場合: 「PM7¥RSRC¥JAPANESE¥PPD4」内にコピーします。

### PPD ファイルの選択

PageMaker 上で、使用する PPD ファイルを選択してください。

- PageMaker を開きます。
- 2 「ファイル]メニューの [プリント] をクリックします。
- ♪ [プリンタ] ボックスでご使用のプリンターを選択します。 プリンターの機種名の後に PS と表示されているものを選択してください。

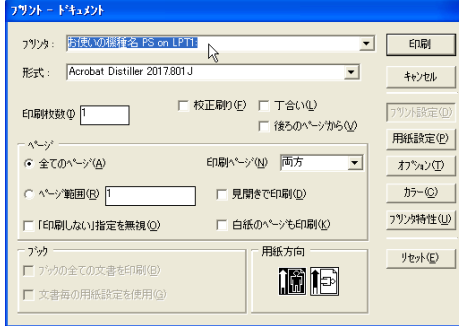

◢ [形式]ボックスでご使用のプリンターを選択します。 -<br>フリント - ドキュメント フリンタ: お使いの機種名 PS on LPT1:  $\overline{\mathbf{z}}$   $\overline{\mathbf{r}}$  $E[1,1]$ 形式: <mark>精度いの機種名 PS</mark>  $\overline{\phantom{0}}$  $\mathbb{R}$ キャンセル □ 校正刷り(F) □ 丁合い(L)  $\overline{\phantom{0}}$ フツント設定 印刷快数 Φ T □ 後ろのページから(V) 用紙設定(P)  $-\Delta^2 - i \gamma^2$ ○ 全てのページ(A) 印刷ページ(N) 両方  $\overline{\phantom{0}}$ わツンの C ページ範囲(B) T □ 見開きで印刷(D)  $\uparrow\uparrow\uparrow\lnot\textcircled{c}$ プリン外特性(U) □「印刷しない指定を無視(Q) □ 白紙のページも印刷(K) フック 用纸方向 リセット(E) □ ブックの全ての文書を印刷(B) 圖向 ■ 文書毎の用紙設定を使用(2) ♪ [プリンタ特性] をクリックします。 6 プリンターの機能を設定します。 この画面での設定は、プリンタードライバーの設定より優先されます。 アリント 一特性 お使いの機種名 PS 印刷 解像度 (像度:<br>|フツンタのデフォルト<br>|フツンタのデフォルト<br>|2dpi<br>|300dpi<br>|600dpi<br>|600dpi キャンセル プリント設定(D) 用紙設定(P) わ<sup>ゃ</sup>いの

カラー(C) フツッタ持性( リセット(<u>E</u>)

<span id="page-60-0"></span>■ その他必要な設定を行い、[印刷] をクリックします。

## PageMaker 用 PPD ファイル

PageMaker で使用する PPD ファイル名の一覧を示します。

<sup>z</sup> CASIO SPEEDIA V2500 CA4271D3.PPD

## <span id="page-61-1"></span>こんなときには

印刷が始まらないとき、思いどおりに印刷できないときについて、対処方法を説明します。

### ■Windows のみ

ネットワーク環境でデータを受信しているのに、印刷できない。

[デバイスの設定]タブの[ジョブの前に Ctrl+D を送信]と[ジョブの後に Ctrl+D を送信]で、それぞれ「いいえ]を選択します。

### ■Macintosh のみ

印刷ダイアログが表示されるまでに時間がかかる。

Macintosh のシステム全体の処理速度により、ダイアログの表示に時間がかかる 場合があります。

### ■Windows、Macintosh 共通

接続したオプションが印刷画面で選択できない。

オプションを正しく設定していない可能性があります。

操作部に「ジョブリセット中です」と表示され、印刷が中断される。 プリンターのシステム設定の「優先メモリー」を「ユーザーメモリー」に設定 してみてください。システム設定の設定方法について詳細は、本機に同梱の初 期設定を記載している使用説明書を参照してください。

#### 操作部にエラーメッセージが表示された。

<span id="page-61-0"></span>メッセージの内容と対処方法の詳細は、本機に同梱のエラーメッセージを記載 している使用説明書を参照してください。

4 補足

<sup>z</sup> PostScript エラーは PostScript データの誤りなどが原因で発生します。

## PS 情報リストを印刷する

PS 情報リストを印刷すると、プリンターの設定と搭載されたフォントの一覧を確認できま す。現在の設定とフォントの一覧を印刷する方法は以下のとおりです。

1 [補助メニュー]を押します。

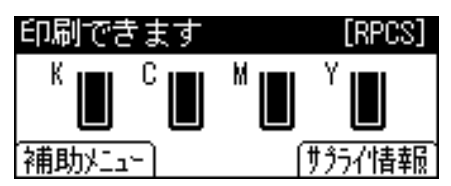

2 [▲] または [▼] キーを押して「エミュレーション呼び出し」を表示さ せ、[OK]キーを押します。

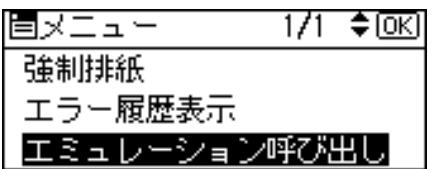

3 「▲]または [▼] キーを押して 「PS3」を表示させ、 [OK] キーを押します。

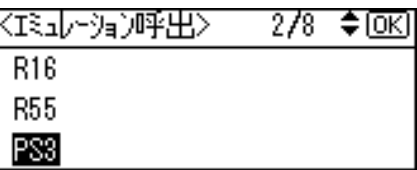

エミュレーションが切り替わり、次の画面が表示されます。

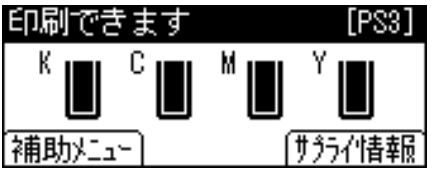

- ▲ [メニュー] キーを押します。
- <mark>♪</mark>「▲]キーまたは「▼]キーを押して「テスト印刷」を表示させ、[OK] キーを押します。

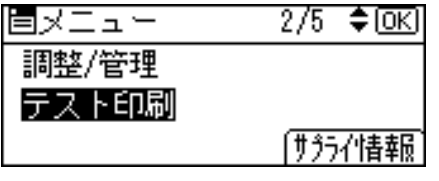

テスト印刷のメニューが表示されます。

<u>●</u> [▲] キーまたは[▼]キーを押して「PS 情報リスト」を表示させ、[OK] キーを押します。

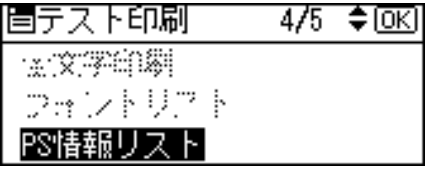

プリンターの設定と、搭載フォントの一覧が印刷されます。

## <span id="page-63-0"></span>PS3 情報リストの見方

PS 情報リストに印刷される項目を示します。

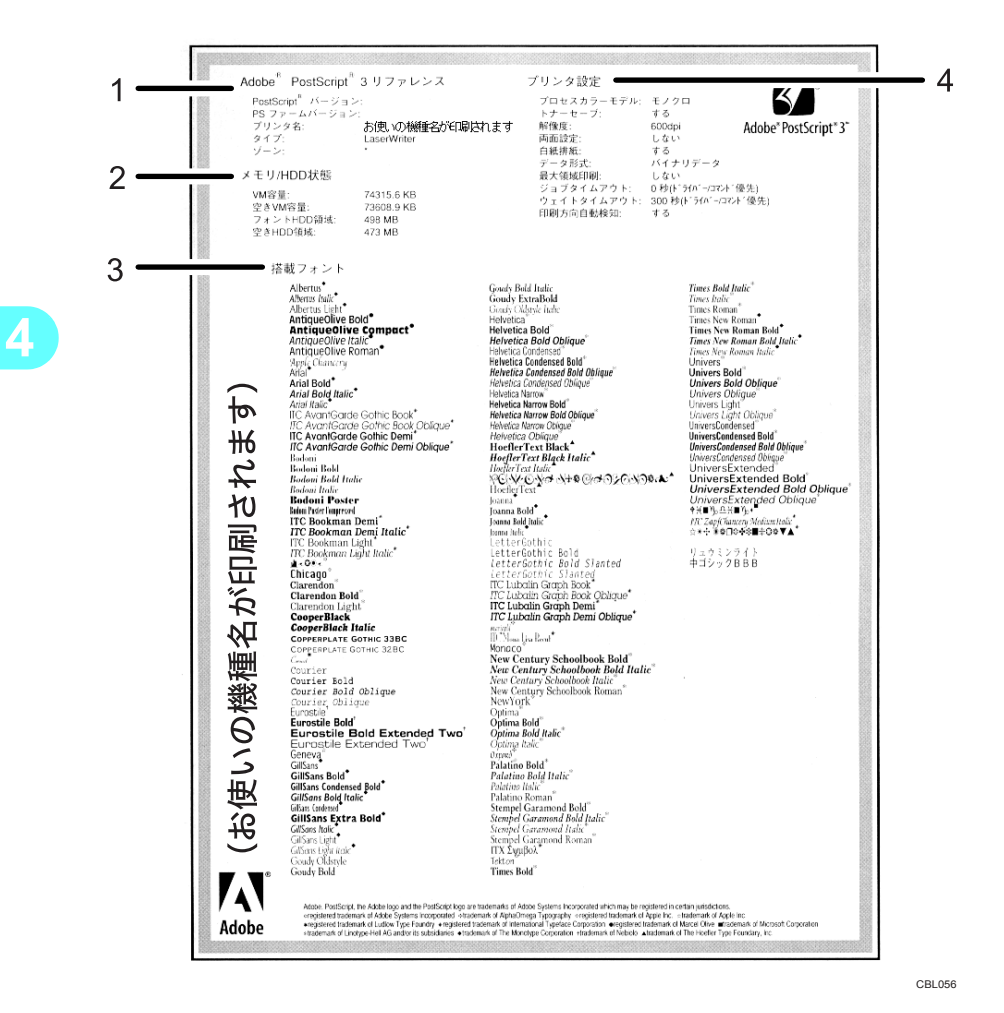

1 Adobe PostScript 3 リファレンス

PostScript のバージョン、PS ファームのバージョン、プリンター名、プリンターのタ イプ、AppleTalk ゾーンが印刷されます。

2 メモリ /HDD 状態

プリンターの総 VM 容量、空き VM 容量、フォント HDD 容量、空き HDD 容量が印刷 されます。

3 搭載フォント

プリンターに搭載されたフォントの一覧が表示されます。

4 プリンタ設定

カラーモード、トナーセーブ、ジョブタイムアウト、ウェイトタイムアウト、印刷方 向自動検知などの設定が印刷されます。

<span id="page-64-0"></span>商標

Adobe、Acrobat、Acrobat Reader、Adobe Reader、Adobe Type Manager、ATM、PageMaker、 PostScript は、Adobe Systems Incorporated(アドビ システムズ社)の米国ならびにその他 の国における登録商標または商標です。 Apple、AppleTalk、Macintosh、Mac OS、および TrueType は、米国および他の国々で登録 された Apple Inc. の商標です。 Linux は Linus Torvalds 氏の米国およびその他の国における登録商標または商標です。 Microsoft $^\circledR$ 、Windows®、MS-DOS®、Windows Server®、Windows Vista® は、米国 Microsoft Corporation の米国及びその他の国における登録商標または商標です。 UNIX は、The Open Group の米国ならびに他の国々における登録商標です。 • MS-DOS の製品名は、Microsoft<sup>®</sup> MS-DOS<sup>®</sup> です。 <sup>z</sup> Windows 2000 の製品名は以下のとおりです。 Microsoft® Windows® 2000 Professional Microsoft<sup>®</sup> Windows<sup>®</sup> 2000 Server Microsoft® Windows® 2000 Advanced Server · Windows XP の製品名は以下のとおりです。 Microsoft<sup>®</sup> Windows<sup>®</sup> XP Professional Edition Microsoft<sup>®</sup> Windows<sup>®</sup> XP Home Edition Microsoft<sup>®</sup> Windows<sup>®</sup> XP Professional x64 Edition · Windows Vista の製品名は以下のとおりです。 Microsoft® Windows Vista® Ultimate Microsoft® Windows Vista<sup>®</sup> Business Microsoft® Windows Vista® Home Premium Microsoft® Windows Vista® Home Basic Microsoft<sup>®</sup> Windows Vista<sup>®</sup> Enterprise <sup>z</sup> Windows 7 の製品名は以下のとおりです。 Microsoft® Windows<sup>®</sup> 7 Home Premium Microsoft<sup>®</sup> Windows<sup>®</sup> 7 Professional Microsoft<sup>®</sup> Windows<sup>®</sup> 7 Ultimate Microsoft® Windows® 7 Enterprise <sup>z</sup> Windows Server 2003 の製品名は以下のとおりです。 Microsoft® Windows Server<sup>®</sup> 2003 Standard Edition Microsoft® Windows Server® 2003 Enterprise Edition · Windows Server 2003 R2 の製品名は以下のとおりです。 Microsoft® Windows Server® 2003 R2 Standard Edition Microsoft® Windows Server® 2003 R2 Enterprise Edition · Windows Server 2008 の製品名は以下のとおりです。 Microsoft® Windows Server<sup>®</sup> 2008 Standard Microsoft® Windows Server<sup>®</sup> 2008 Enterprise Microsoft<sup>®</sup> Windows Server<sup>®</sup> 2008 Standard without Hyper-V<sup>TM</sup> Microsoft<sup>®</sup> Windows Server<sup>®</sup> 2008 Enterprise without Hyper-V<sup>TM</sup> · Windows Server 2008 R2 の製品名は以下のとおりです。 Microsoft<sup>®</sup> Windows Server<sup>®</sup> 2008 R2 Standard Microsoft® Windows Server® 2008 R2 Enterprise

その他の製品名、名称は各社の商標または登録商標です。

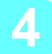

# 索引

### アルファベット索引

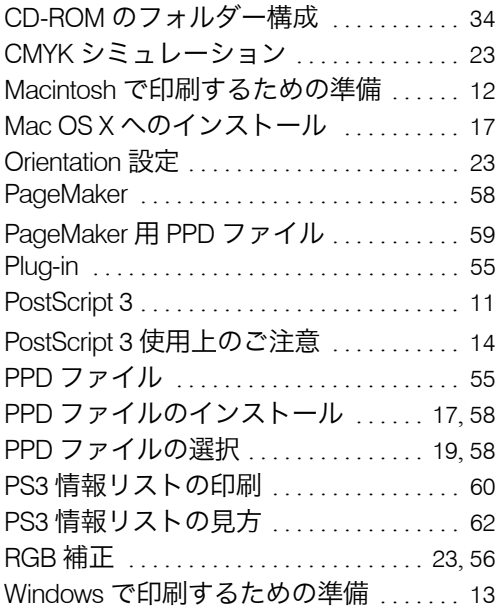

### あ行

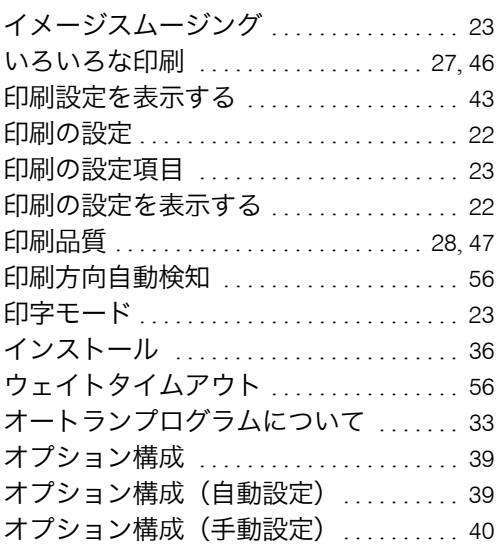

### <u>か行 しょうしょうしょうしょうしょう</u>

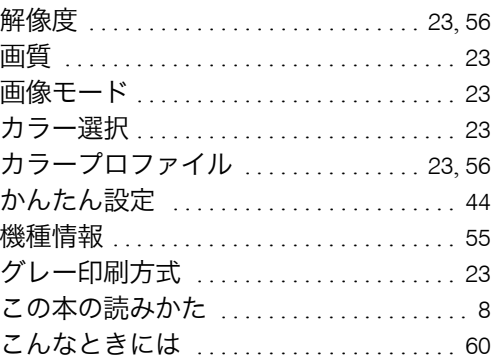

### さ行 しんしん しんしん しんしん

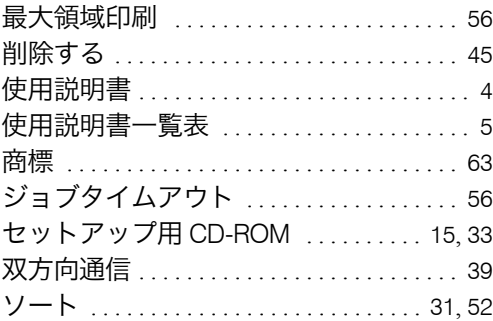

### た行

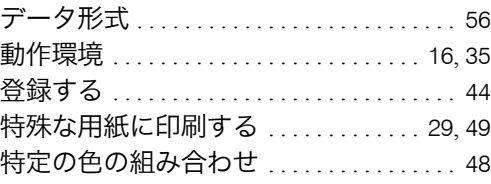

### は行

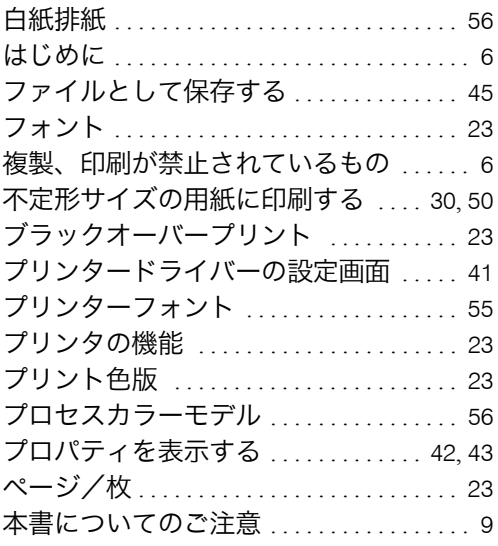

### ま行

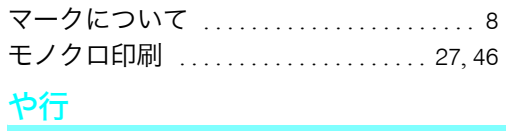

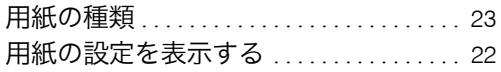

#### ら行

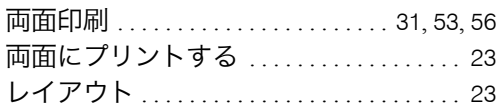

## 68 JA JP M075-8536

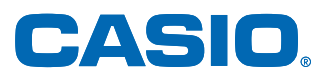

### お問い合わせ窓口

#### 製品の修理・メンテナンスに関するお問い合わせ

修理の内容・方法・期間・費用など詳しくは下記までお問い合わせください。

0570-033066 携帯電話·PHS 等をご利用の場合 048-233-7243

#### 製品の機能設定方法・ソフト障害に関するお問い合わせ

0570-066044 携帯電話·PHS 等をご利用の場合 048-233-7232

カシオテクノ株式会社 カスタマーコンタクトセンター<br><受付時間>月曜日〜土曜日 AM9:00〜PM5:30 (日・祝日・年末年始・夏期休暇等を除く)

#### 消耗品やオプションのご購入に関するお問い合わせ お買上の販売店および弊社営業所までお問い合わせください。

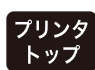

各種ドライバ類・製品情報などを提供しております。 http://casio.jp/ppr/

**— インターネット・インフォメーション –** 

**FAQ** 

お問い合わせの多いご質問と答えをホームページに掲載しておりま すのでご活用ください。 http://casio.jp/support/ppr/faq/

カシオ計算機は環境保全を経営の優先課題のひとつと考え、リサイクル推進にも注力しております。 本製品には、新品と同一の当社品質基準に適合した、リサイクル部品を使用している場合があります。

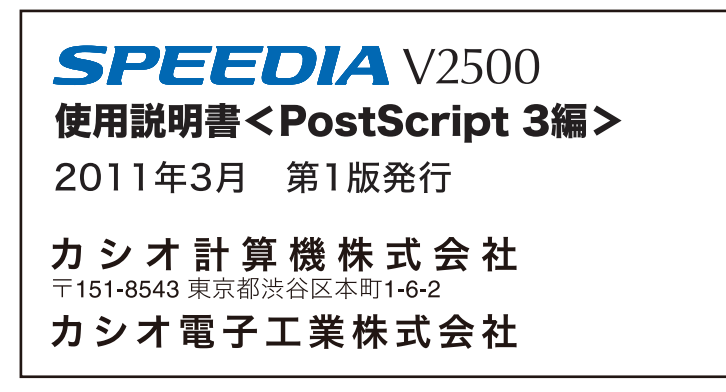